## **Pametna narukvica - aplikacija za demostraciju mogućnosti Google Beacon platforme**

**Juraga, Leopold**

#### **Master's thesis / Diplomski rad**

**2020**

*Degree Grantor / Ustanova koja je dodijelila akademski / stručni stupanj:* **University of Pula / Sveučilište Jurja Dobrile u Puli**

*Permanent link / Trajna poveznica:* <https://urn.nsk.hr/urn:nbn:hr:137:355125>

*Rights / Prava:* [In copyright](http://rightsstatements.org/vocab/InC/1.0/) / [Zaštićeno autorskim pravom.](http://rightsstatements.org/vocab/InC/1.0/)

*Download date / Datum preuzimanja:* **2025-01-11**

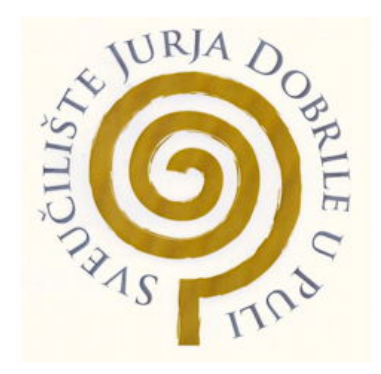

*Repository / Repozitorij:*

[Digital Repository Juraj Dobrila University of Pula](https://repozitorij.unipu.hr)

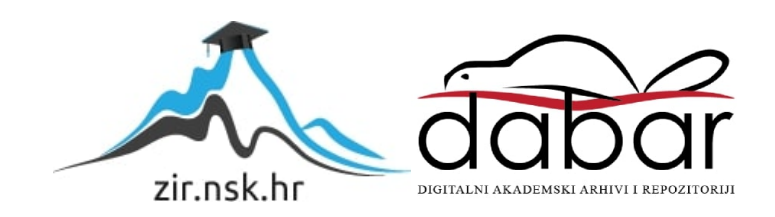

Sveučilište Jurja Dobrile u Puli Fakultet informatike

#### **LEOPOLD JURAGA**

#### **PAMETNA NARUKVICA - APLIKACIJA ZA DEMONSTRACIJU MOGUĆNOSTI GOOGLE BEACON PLATFORME**

Diplomski rad

Pula, 2020. godine

Sveučilište Jurja Dobrile u Puli Fakultet informatike

#### **LEOPOLD JURAGA**

#### **PAMETNA NARUKVICA - APLIKACIJA ZA DEMONSTRACIJU MOGUĆNOSTI GOOGLE BEACON PLATFORME**

Diplomski rad

**JMBAG: 0242002095, redovni student Studijski smjer: Diplomski studij informatike**

**Predmet: Internet stvari**

**Znanstveno područje: Društvene znanosti Znanstveno polje: Informacijske i komunikacijske znanosti Znanstvena grana: Informacijski sustavi i informatologija Mentor: Doc. dr. sc. Siniša Sovilj**

Pula, 25. rujna 2017. godine

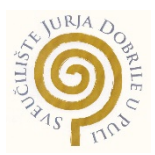

#### IZJAVA O AKADEMSKOJ ČESTITOSTI

Ja, dolje potpisani Leopold Juraga, kandidat za magistra informatike ovime izjavljujem da je ovaj diplomski rad rezultat isključivo mojega vlastitog rada, da se temelji na mojim istraživanjima te da se oslanja na objavljenu literaturu kao što to pokazuju korištene bilješke i bibliografija. Izjavljujem da niti jedan dio Diplomskog rada nije napisan na nedozvoljen način, odnosno da je prepisan iz bilo kojega necitiranog rada, te da ikoji dio rada krši bilo čija autorska prava. Izjavljujem, također, da nijedan dio rada nije iskorišten za koji drugi rad pri bilo kojoj drugoj visokoškolskoj, znanstvenoj ili radnoj ustanovi.

 Student  $\overline{\phantom{a}}$ 

U Puli, 25. rujna, 2020 godine

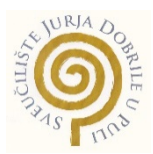

#### IZJAVA o korištenju autorskog djela

Ja, Leopold Juraga dajem odobrenje Sveučilištu Jurja Dobrile u Puli, kao nositelju prava iskorištavanja, da moj diplomski rad pod nazivom "Pametna narukvica - aplikacija za demonstraciju mogućnosti Google Beacon platforme" koristi na način da gore navedeno autorsko djelo, kao cjeloviti tekst trajno objavi u javnoj internetskoj bazi Sveučilišne knjižnice Sveučilišta Jurja Dobrile u Puli te kopira u javnu internetsku bazu završnih radova Nacionalne i sveučilišne knjižnice (stavljanje na raspolaganje javnosti), sve u skladu s Zakonom o autorskom pravu i drugim srodnim pravima i dobrom akademskom praksom, a radi promicanja otvorenoga, slobodnoga pristupa znanstvenim informacijama.

Za korištenje autorskog djela na gore navedeni način ne potražujem naknadu.

U Puli, 25.09.2020.

 Potpis  $\overline{\phantom{a}}$ 

#### SVEUČILIŠTE JURJA DOBRILE U PULI FAKULTET INFORMATIKE

Pula, 24. travanj 2019.

### DIPLOMSKI ZADATAK

Pristupnik: JURAGA Leopold (0242002095) Studij: Sveučilišni diplomski studij Informatike Naslov Pametna narukvica - aplikacija za demonstraciju mogućnosti Google (hrv.): Beacon platforme Naslov Smart Bracelet - application for capabilities demonstration of Google (eng.): Beacon platform Opis Zadatak je izraditi mobilnu aplikaciju kojom će se istražiti i demonstrirati zadatka: mogućnosti Google Beacon platforme zasnovane Bluetooth Low Energy (BLE) bežičnoj tehnologiji koja omogućava: (1) mjerenje udaljenosti te (2) pozicioniranje u prostoru, korištenjem vrlo jeftinih uređaja: beacon-a (fiksni BLE odašiljač) i tag-ova (prijenosni BLE odašiljač). Aplikacija se treba temeljiti na tehnologijama: Eddystone otvorenom standardu, Google Becaon platformi i Android operacijskom sustavu. Istražiti mogućnosti: (1) lociranja narukvice u stvarnom vremenu (npr. alarmiranje u slučaju izlaska iz označenog prostora i (2) analiza kretanja kroz vrijeme (npr. alarmiranje u slučaju predugog boravak na istom mjestu ili odsustva kretanja). Opisati razvijeni sustav (korisničke scenarije, funkcionalnosti, izraditi potrebne UML dijagrame - klasne, use case, use sequence, opisati implementaciju te na kraju izraditi kratke korisničke upute).

Zadatak uručen pristupniku: 24. travnja 2019. Rok za predaju rada: 01. veljače 2020.

Siniša Sovilj<br>doc.dr.sc. Siniša Sovilj

Mentor: Komentor:

mr.sc. Walter Stemberger, dipl.ing.

#### SADRŽAJ

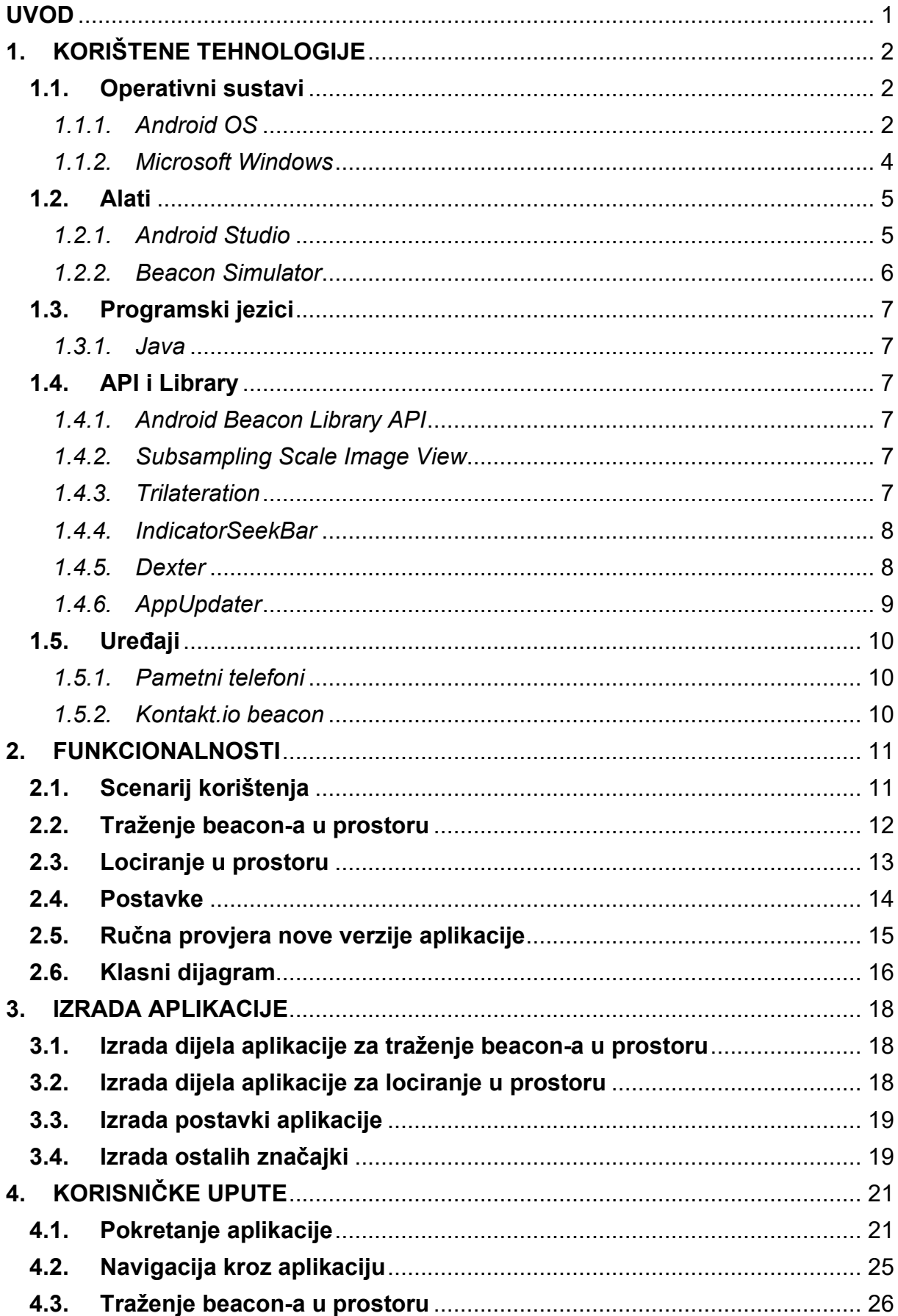

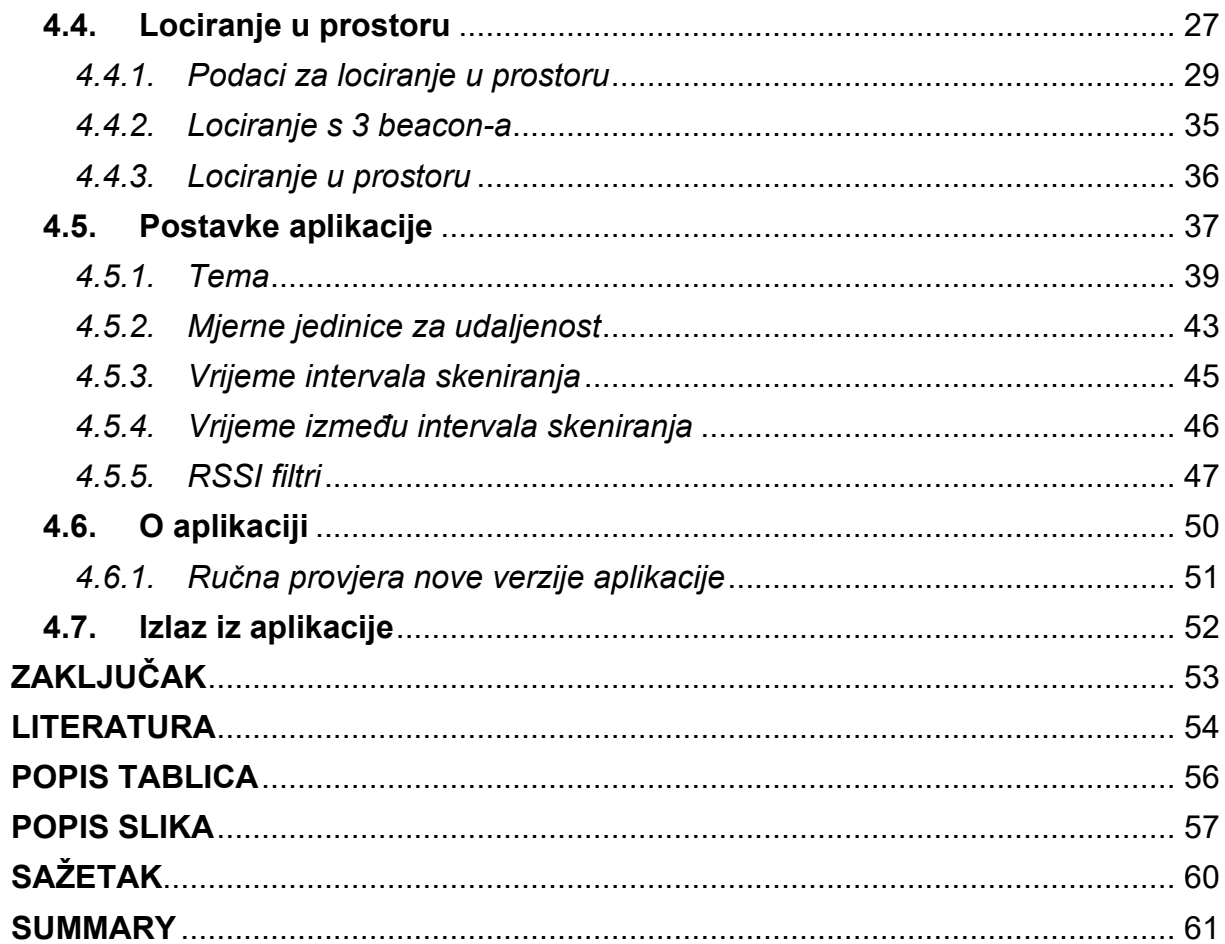

#### <span id="page-8-0"></span>**UVOD**

Cilj ovog rada je izrada android aplikacije kojom će se istražiti i demonstrirati mogućnosti beacon-a zasnovanih na BLE (engl. Bluetooth Low Energy) bežičnoj tehnologiji. Aplikacija omogućava mjerenje udaljenosti od uređaja do beacon-a te pozicioniranje u prostoru korištenjem 2 ili 3 beacon-a. Temelj aplikacije su slijedeće tehnologije: Eddystone otvoreni standard, Android Beacon Library API i Android operacijski sustav. U nastavku je opisana izrada aplikacije.

### <span id="page-9-0"></span>**1. KORIŠTENE TEHNOLOGIJE**

Izrada ovakve aplikacije zahtjeva programe pomoću kojih će se ista izraditi te uređaje na kojima će se isprobati kao i beacon uređaje. U nastavku su obrazložene sve tehnologije korištene za izradu ove aplikacije.

#### <span id="page-9-1"></span>**1.1. Operativni sustavi**

Alati za izradu ove aplikacije korišteni su u operativnom sustavu Microsoft Windows, a aplikacija je izrađena za i testirana je sa operativnim sustavom Android. Korištena je Windows 10 verzija Microsoft Windows operativnog sustava, a kod Android operativnog sustava korištene su razne Android verzije.

#### <span id="page-9-2"></span>*1.1.1. Android OS*

Android je Google-ov operativni sustav otvorenog koda (engl. open source) koji proizvođači pametnih telefona i tableta instaliraju na svoje uređaje. Moguće ga je mijenjati i prilagođavati prema svojim potrebama.

<span id="page-10-0"></span>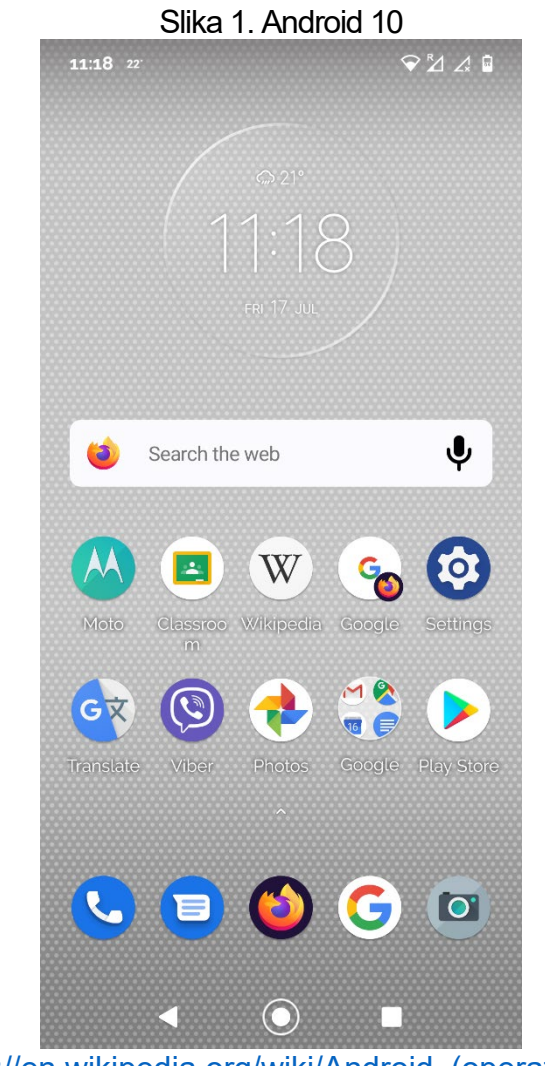

Izvor: https://en.wikipedia.org/wiki/Android (operating system)

#### <span id="page-11-0"></span>*1.1.2. Microsoft Windows*

Microsoft Windows je Microsoft-ov operativni sustav za osobna računala.

<span id="page-11-1"></span>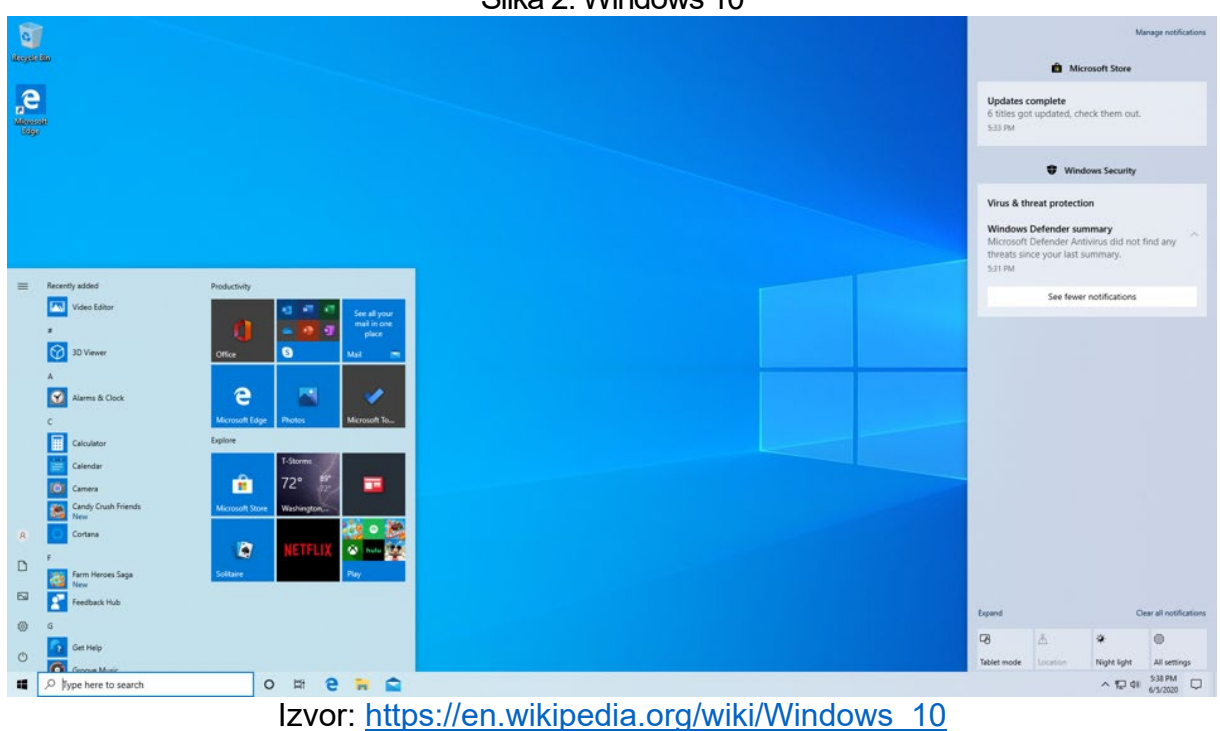

Slika 2. Windows 10

#### <span id="page-12-0"></span>**1.2. Alati**

Ova aplikacija razvijena je u aplikaciji Android Studio. Za simulaciju beacon-a korišteni su android pametni telefoni s instaliranom aplikacijom Beacon Simulator.

#### <span id="page-12-1"></span>*1.2.1. Android Studio*

Android Studio je službeni IDE (engl. integrated development environment) za Google-ov operativni sustav Android. Bazira se na JetBrains IntelliJ IDEA software-u, a dizajniran je upravo za razvoj Android aplikacija. Dostupan je za Windows, macOS i Linux operativne sustave.

<span id="page-12-2"></span>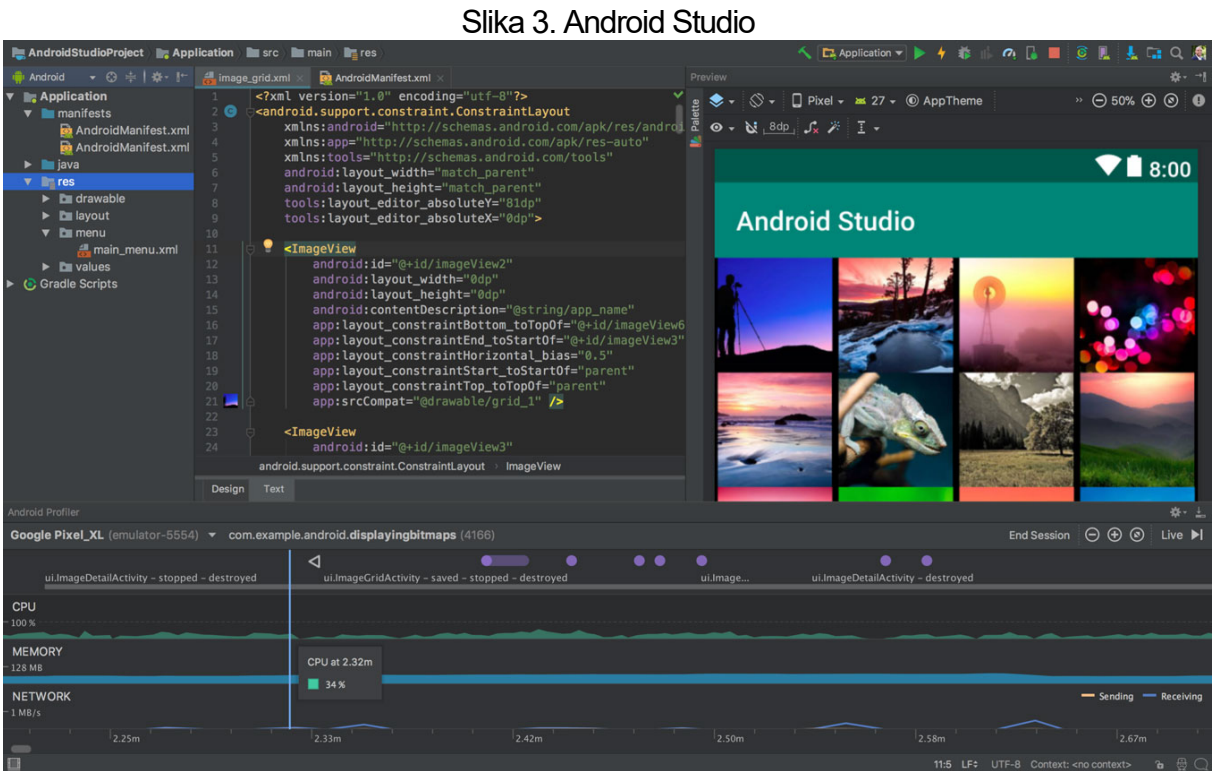

Izvor:<https://developer.android.com/studio>

#### <span id="page-13-0"></span>*1.2.2. Beacon Simulator*

<span id="page-13-1"></span>Beacon Simulator je BLE (engl. Bluetooth Low Energy) simulator beacon-a. Aplikacija omogućava simulaciju iBeacon, AltBeacon i Eddystone beacon-a. Za Eddystone podržani su URL, UID, neenkriptirani TLM (telemetrija), EID (engl. Ephemeral ID). Uz simuliranje beacon-a aplikacija omogućuje i traženje beacon-a u prostoru.

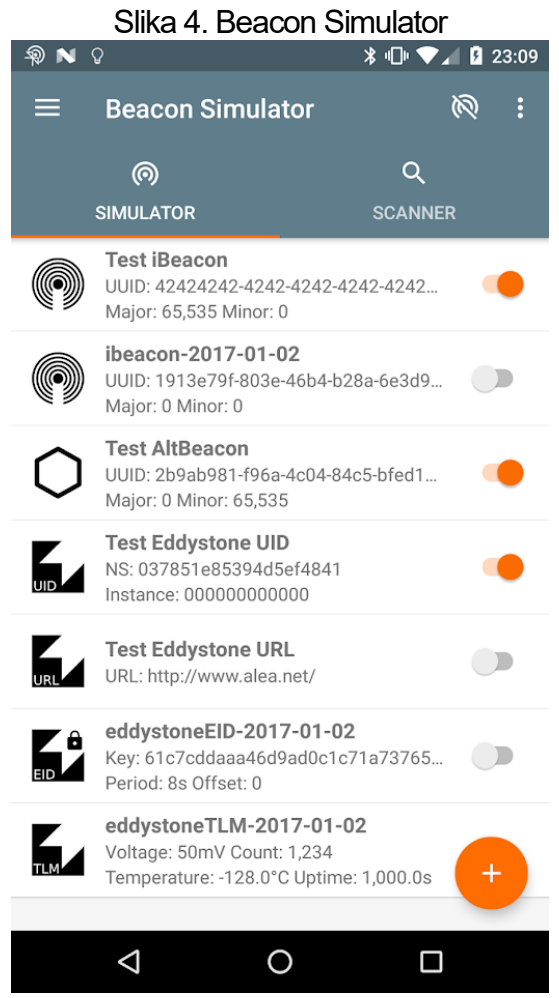

Izvor:<https://play.google.com/store/apps/details?id=net.alea.beaconsimulator&hl=en>

#### <span id="page-14-0"></span>**1.3. Programski jezici**

U Android Studiju za izradu ove aplikacije korišten je programski jezik Java.

#### <span id="page-14-1"></span>*1.3.1. Java*

Java je objektno orijentiran programski jezik koji razvija Oracle Corporation.

#### <span id="page-14-2"></span>**1.4. API i Library**

Kod izrade ove aplikacije korišteno je nekoliko API-a i Library-a. Korišteni API-i i Library su: Android Beacon Library API, Subsampling Scale Image View, Trilateration, IndicatorSeekBar, Dexter i AppUpdater.

#### <span id="page-14-3"></span>*1.4.1. Android Beacon Library API*

Android Beacon Library API omogućuje interakciju s beacon-ima.

#### <span id="page-14-4"></span>*1.4.2. Subsampling Scale Image View*

Subsampling Scale Image View je prilagođen prikaz za slike korištene u Android aplikaciji koji omogućuje korištenje pin-a.

#### <span id="page-14-5"></span>*1.4.3. Trilateration*

Trilateration je library koji omogućuje lociranje u prostoru s nekoliko točaka.

<span id="page-15-2"></span>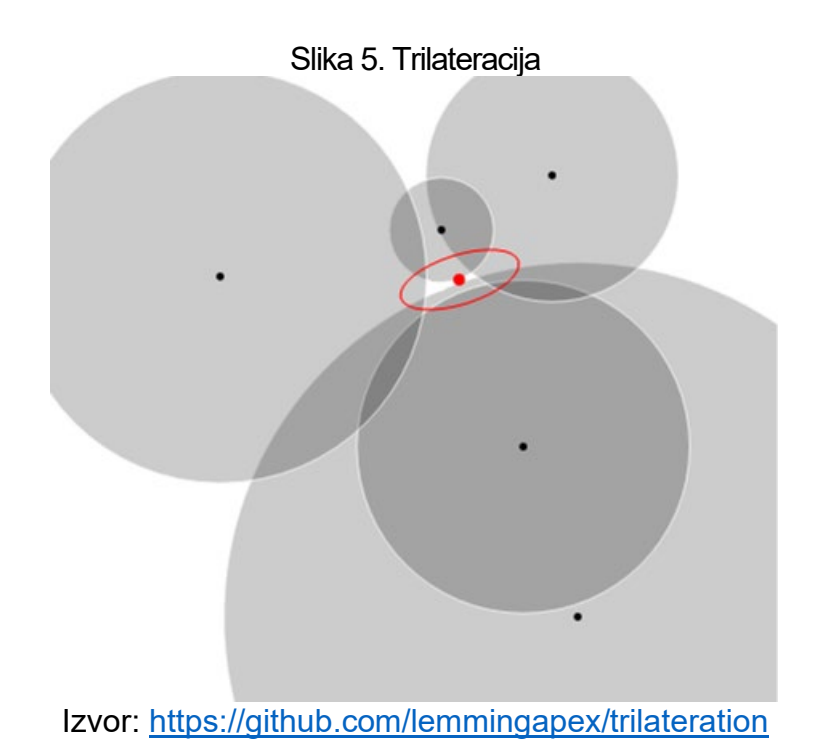

#### <span id="page-15-0"></span>*1.4.4. IndicatorSeekBar*

<span id="page-15-3"></span>IndicatorSeekBar library omogućuje korištenje personaliziranog SeekBar-a u Android aplikaciji.

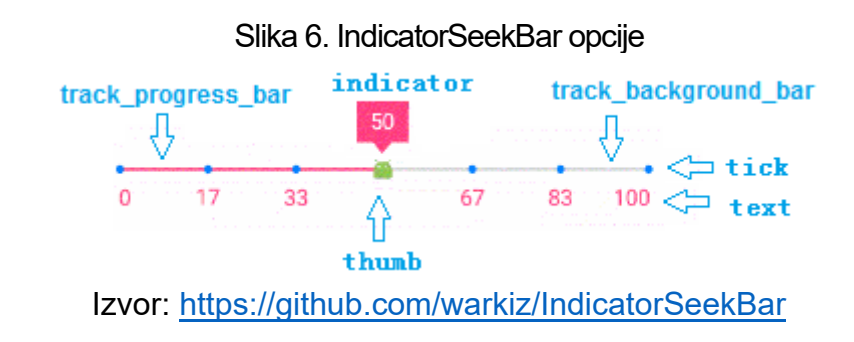

#### <span id="page-15-1"></span>*1.4.5. Dexter*

Dexter Android library omogućuje jednostavniji proces zahtijevanja dopuštenja od korisnika kod izvođenja Android aplikacije.

#### <span id="page-16-0"></span>*1.4.6. AppUpdater*

AppUpdater library omogućuje provjeru nadogradnje aplikacije sa Google Playa, GitHub-a, Amazon-a, F-Droid-a ili vlastitog servera.

<span id="page-16-1"></span>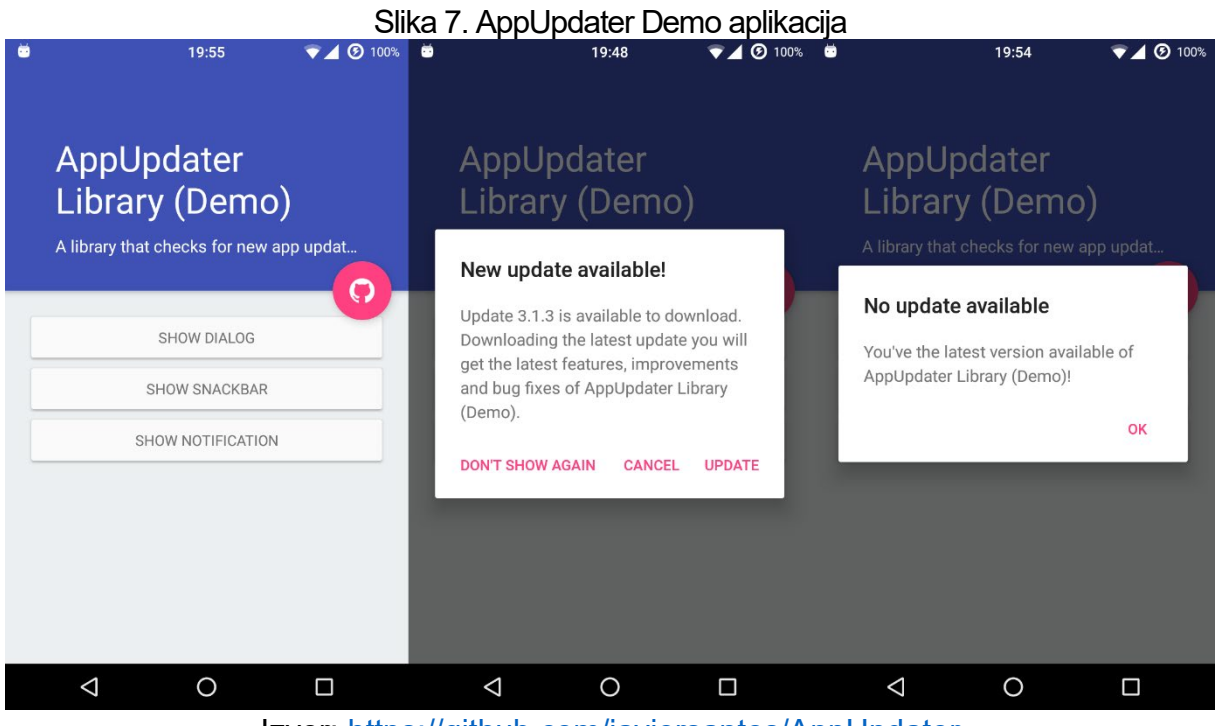

Izvor:<https://github.com/javiersantos/AppUpdater>

#### <span id="page-17-0"></span>**1.5. Uređaji**

Za izradu ove aplikacije korišteno je više pametnih telefona s različitim sustavima i verzijama Android-a te Kontakt.io beacon-i.

#### <span id="page-17-1"></span>*1.5.1. Pametni telefoni*

Testiranje aplikacije vršeno je sa pet Android pametna telefona. Korišteni Android pametni telefoni su: Lenovo P2 (Android operativni sustav verzije 10), Sony Xperia Z (Android operativni sustav verzije 5.1.1), Xiaomi Redmi Note 8 Pro (Android operativni sustav verzije 10), Samsung Galaxy Note 3 (Android operativni sustav verzije 9), Samsung Galaxy S9+ (Android operativni sustav verzije 10). Uz korištenje fizičkih uređaja korištena su i dva virtualna android pametna telefona u Android Studiju s verzijama Android operativnog sustava 5.0.2 i 11.

#### <span id="page-17-2"></span>*1.5.2. Kontakt.io beacon*

<span id="page-17-3"></span>Kontakt.io beacon je beacon koji može raditi s Eddystone i iBeacon BLE beacon profilima.

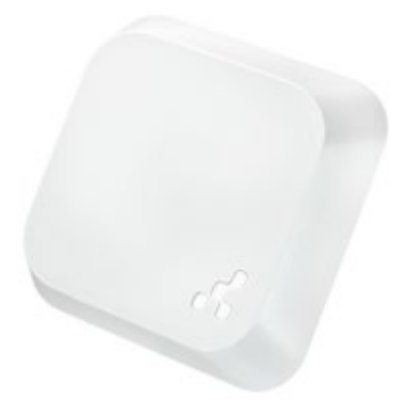

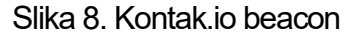

Izvor: [https://store.kontakt.io/our](https://store.kontakt.io/our-products/30-smart-beacon-sb16-2.html)-products/30-smart-beacon-sb16-2.html

### <span id="page-18-0"></span>**2. FUNKCIONALNOSTI**

#### <span id="page-18-1"></span>**2.1. Scenarij korištenja**

Slika 9. Dijagram slučajeva korištenja (eng. Use Case diagram)

<span id="page-18-2"></span>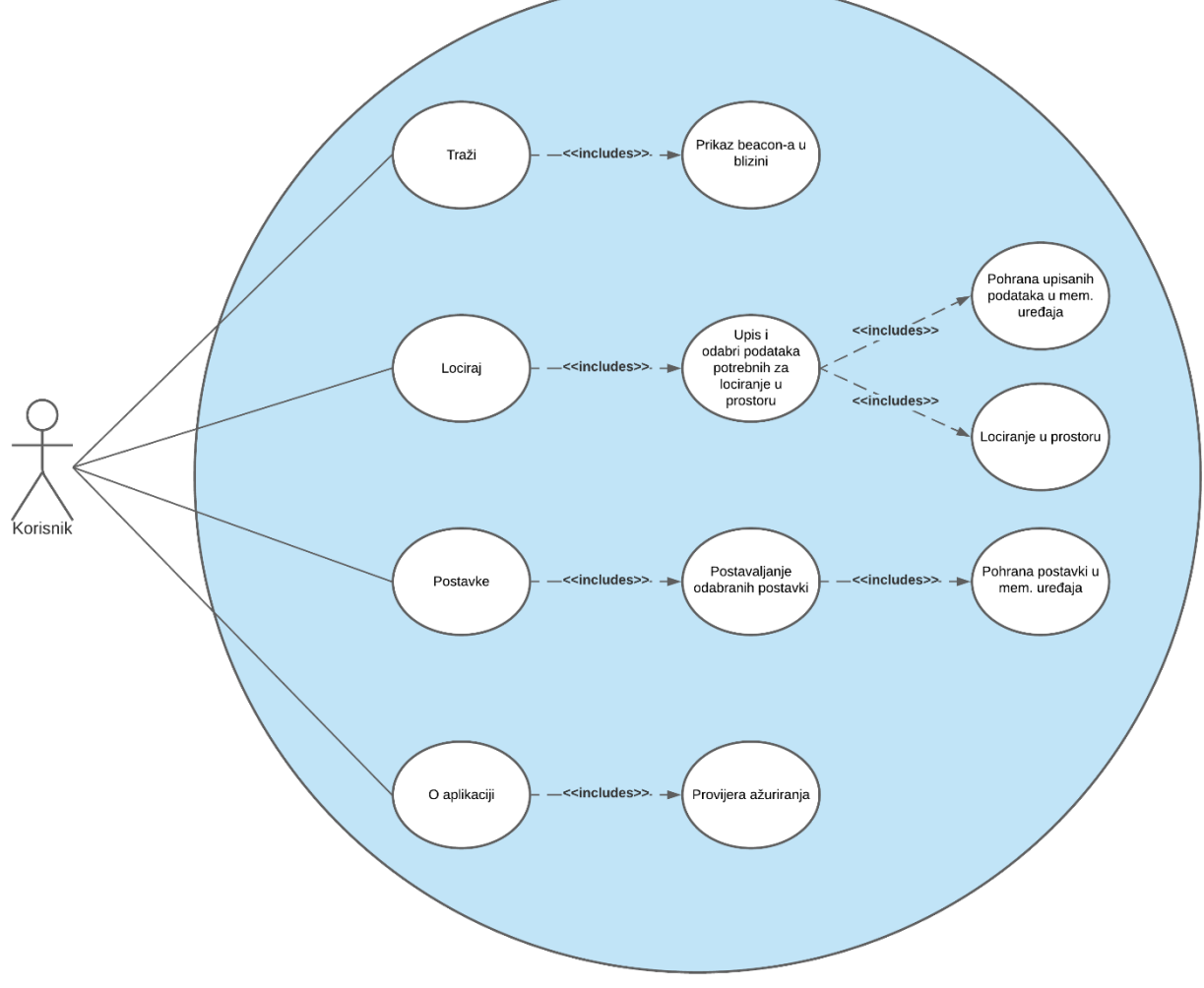

Izvor: autor

#### <span id="page-19-0"></span>**2.2. Traženje beacon-a u prostoru**

Funkcija traženja beacon-a u prostoru izvodi se otvaranjem prikaza na čijem se popisu prikažu beacon-i koji su u prostoru. Na slici 10 prikazan je sekvencijski dijagram za traženje beacon-a u prostoru.

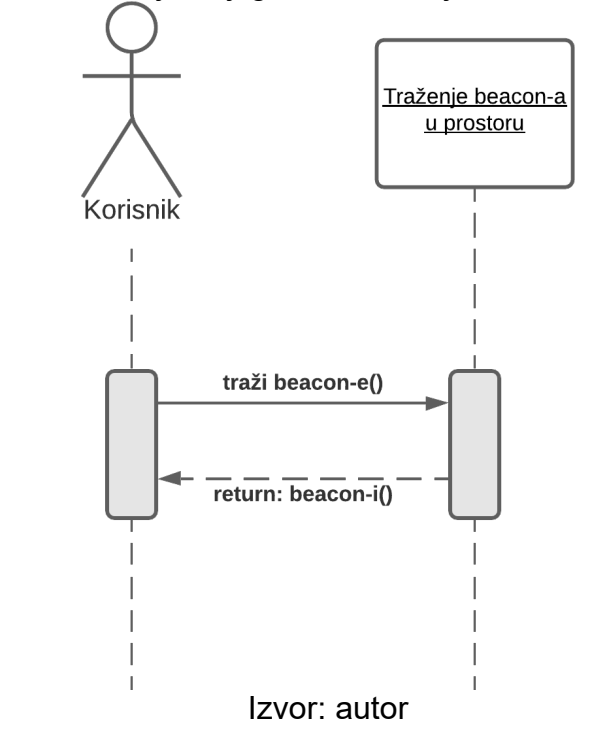

<span id="page-19-1"></span>Slika 10. Sekvencijski dijagram za traženje beacon-a u prostoru

#### <span id="page-20-0"></span>**2.3. Lociranje u prostoru**

Funkcija lociranja u prostoru izvodi se otvaranjem prikaza na kojem se odabere broj beacon-a, unese potrebne podatke i odabere beacon-e nakon čega se prikazuje trenutna lokacija u prostoru. Na slici 11 prikazan je sekvencijski dijagram za lociranje u prostoru.

<span id="page-20-1"></span>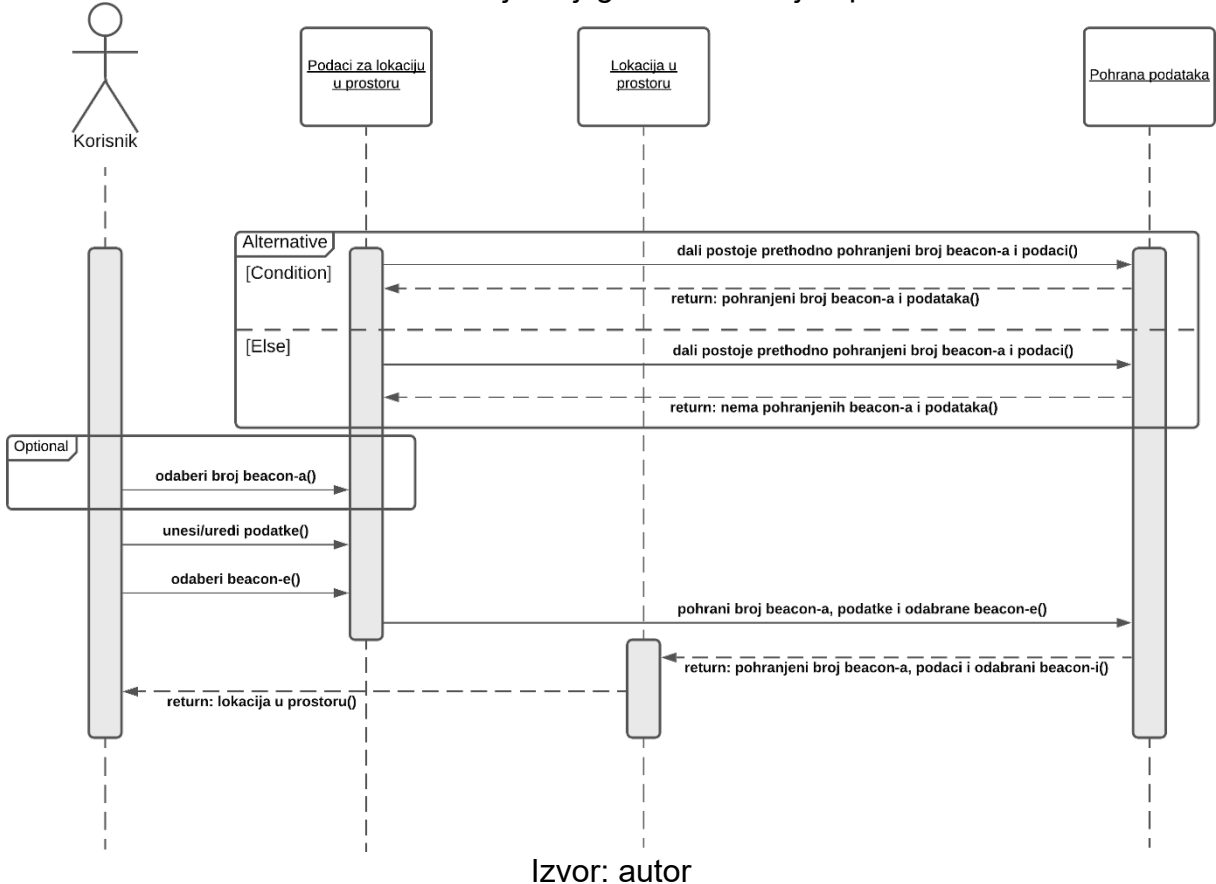

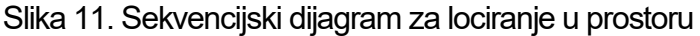

#### <span id="page-21-0"></span>**2.4. Postavke**

<span id="page-21-1"></span>Funkcija za postavke aplikacije izvodi se otvaranjem prikaza na kojem se podesi postavke po vlastitom izboru. Na slici 12 prikazan je sekvencijski dijagram za postavke.

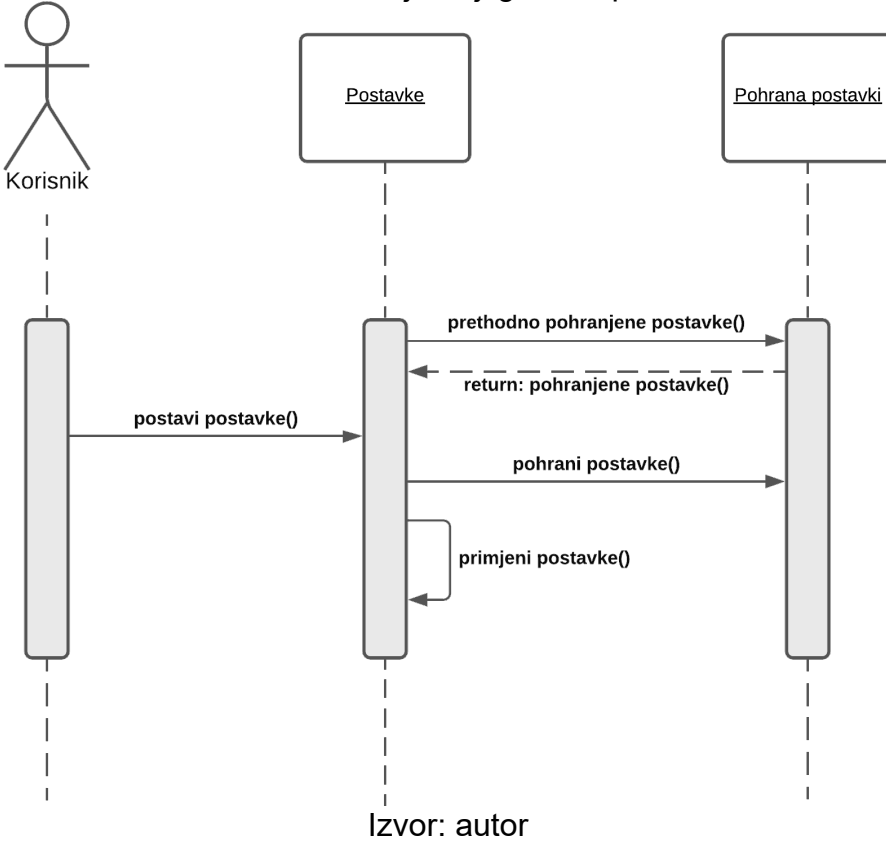

Slika 12. Sekvencijski dijagram za postavke

#### <span id="page-22-0"></span>**2.5. Ručna provjera nove verzije aplikacije**

Funkcija se izvodi otvaranjem prikaza u kojemu se ručno provjerava dali postoji nova verzija aplikacije. Na slici 13 prikazan je sekvencijski dijagram za ručnu provjeru nove verzije aplikacije.

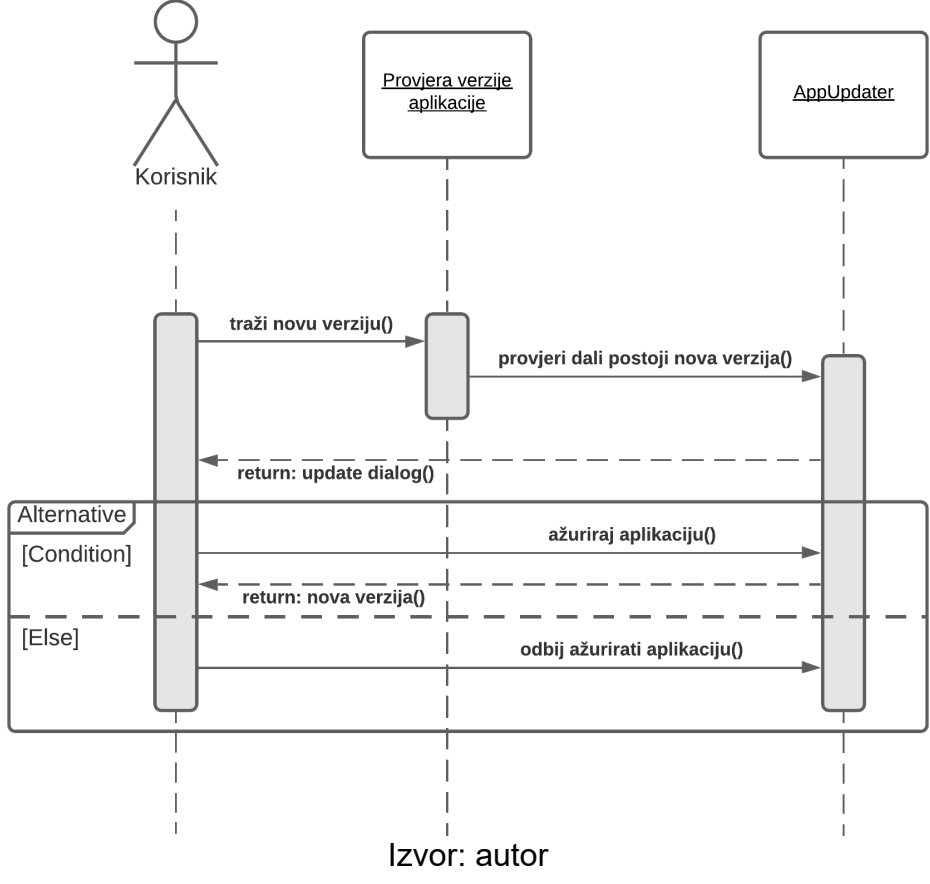

<span id="page-22-1"></span>Slika 13. Sekvencijski dijagram za ručnu provjeru nove verzije aplikacije

### <span id="page-23-0"></span>**2.6. Klasni dijagram**

<span id="page-23-1"></span>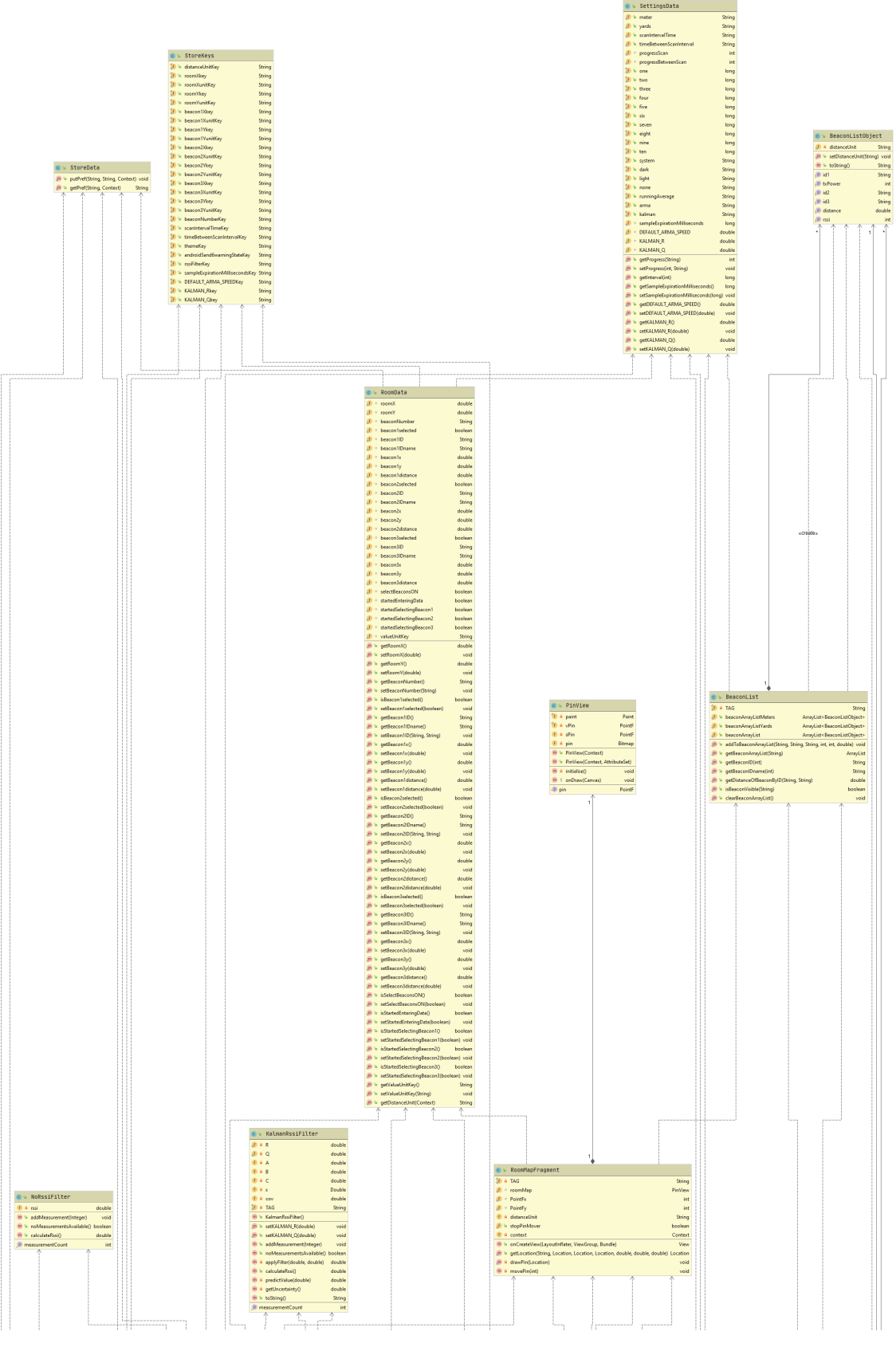

### Slika 14. Klasni dijagram prvi dio

Izvor: [autor](https://digitalguardian.com/blog/ultimate-guide-byod-security-overcoming-challenges-creating-effective-policies-and-mitigating)

<span id="page-24-0"></span>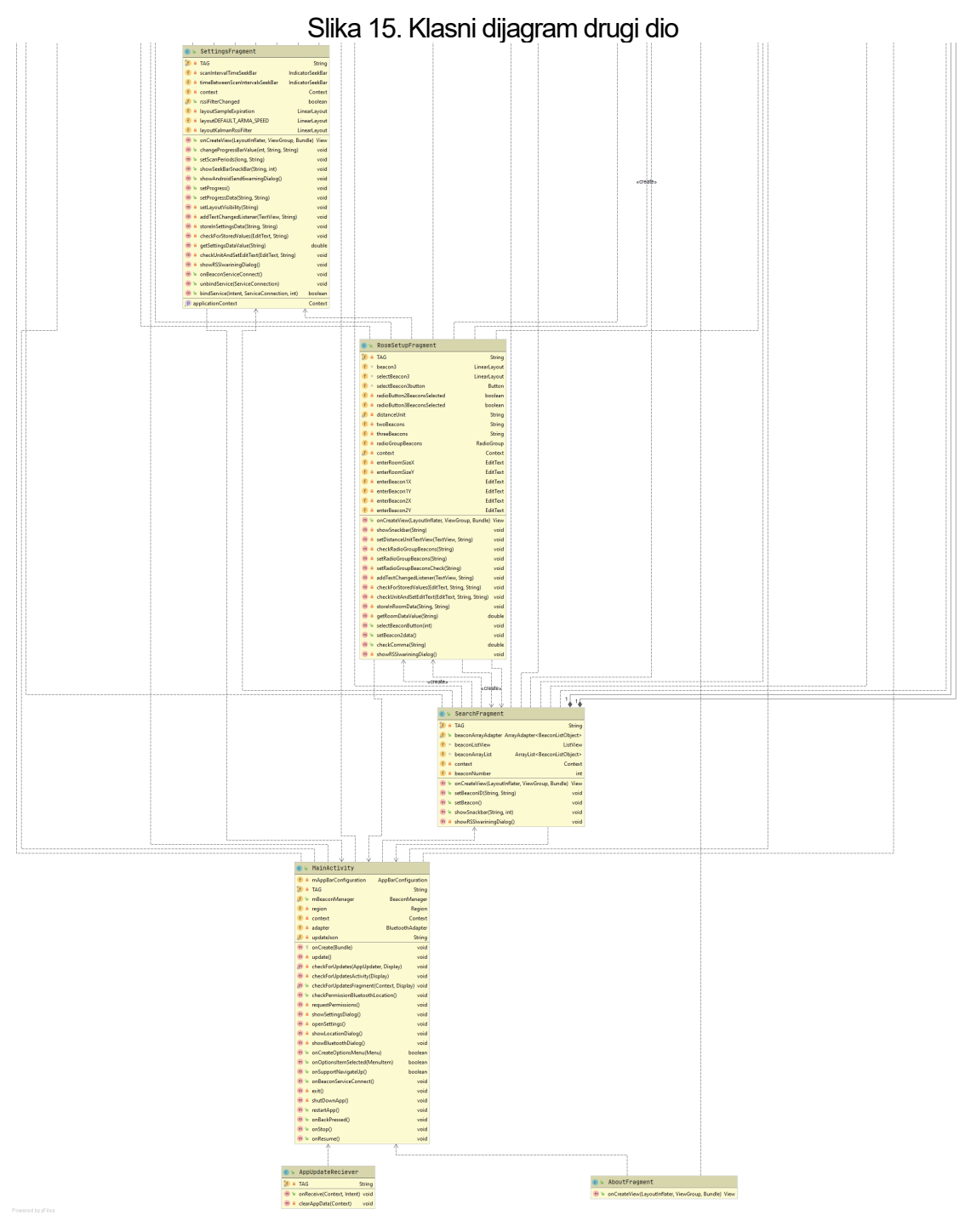

Izvor: [autor](https://digitalguardian.com/blog/ultimate-guide-byod-security-overcoming-challenges-creating-effective-policies-and-mitigating)

### <span id="page-25-0"></span>**3. IZRADA APLIKACIJE**

Izrada aplikacije izvedena je u Android Studiju kao novi projekt baziran na "Navigation Drawer Activity" template-u koji je izmijenjen za potrebe ove aplikacije. Kod izrade aplikacije i dizajniranja sučelja aplikacije korišten je programski jezik Java te API-i i Library-i. U nastavku je opisana izrada aplikacije i dizajna.

#### <span id="page-25-1"></span>**3.1. Izrada dijela aplikacije za traženje beacon-a u prostoru**

Implementirano traženje beacon-a u prostoru u klasi za fragment Search izvedeno je pomoću Android Beacon Library API-a (u nastavku ABL API). Pomoću ABL API-a za svaki pronađeni beacon spremaju se njegovi osnovni parametri. Parametri svakog pronađenog beacon-a i pripadajuće im naredbe nalaze se u tablici 1. Eddystone beacon-i nemaju Minor pa se implementiranom petljom otkriva dali je beacon Eddystone ili ne. Ukoliko je otkriveni beacon Eddystone za njegovu vrijednost Minor-a postavlja se integer 0. Svi ti spremljeni beacon-i se onda prikazuju u ListViewu layout-a fragment-a Search koji služi za traženje beacon-a u prostoru.

| Parametar         | Naredba u ABL API-u |
|-------------------|---------------------|
| UUID              | getId1()            |
| Major             | getId2()            |
| Minor             | getId3()            |
| <b>RSSI</b>       | getRssi()           |
| <b>TxPower</b>    | getTxPower()        |
| <b>Udaljenost</b> | getDistance()       |
| Izvor: autor      |                     |

<span id="page-25-3"></span>Tablica 1. Parametri beacon-a s pripadajućim naredbama

#### <span id="page-25-2"></span>**3.2. Izrada dijela aplikacije za lociranje u prostoru**

Lociranje u prostoru izvedeno je dizajniranjem layout-a sučelja za klasu fragment-a RoomSetup. Isprogramirani kod prenosi upisane korisničke vrijednosti i odabire u klasu fragment-a RoomMap. Prvi podatak upisan od strane korisnika je veličina zidova sobe (aplikacija pretpostavlja da je soba kvadratna ili pravokutna). Po korisnikovom odabiru dali će se lociranje u prostoru izvršiti sa 2 ili 3 beacon-a slijedi upis pozicija u prostoru za beacon-e 1 i 2 ili 1, 2 i 3. Nakon upisa pozicija slijedi korisnikov odabir koji beacon u prostoru odgovara kojoj poziciji odnosno koji su beacon-i u prostoru beacon-i 1 i 2 ili 1, 2 i 3. Klasa fragmenta RoomMap koristi prethodno upisane i odabrane podatke za prikaz trenutne lokacije mobilnog uređaja. U klasi fragment-a RoomMap koriste se Subsampling Scale Image View i Trilateration. Subsampling Scale Image View služi za implementaciju zidova sobe i pin-a koji prikazuje trenutnu lokaciju mobilnog uređaja, a koju je Trilateration prethodno izračunao.

#### <span id="page-26-0"></span>**3.3. Izrada postavki aplikacije**

Izrada postavki uslijedila je nakon dizajna layout-a sučelja za klasu fragment-a Settings. Za implementaciju prilagođenog SeekBar-a u layout-u korišten je IndicatorSeekBar library. Isprogramirani kod korisničke odabire i upisane vrijednosti pohranjuje u memoriju pametnog telefona. Postavke aplikacije su: tema aplikacije, jedinica za udaljenost, vrijeme intervala skeniranja u sekundama, vrijeme između intervala skeniranja u sekundama i RSSI filter. Pohranjene postavke primjenjuju se kod pokretanja aplikacije.

#### <span id="page-26-1"></span>**3.4. Izrada ostalih značajki**

Osim traženja, lociranja i postavki od većih značajki implementiranih u aplikaciji su traženje dopuštenja, paljenje bluetooth-a i lokacije kod pokretanja aplikacije te ažuriranje aplikacije s github-a. Koristeći Dexter library izvršena je implementacija funkcije traženja potrebnih dopuštenja za rad aplikacije. Paljenje bluetooth-a implementirano je sa AlertDialog-om i BluetoothAdapter naredbom enable(). Paljenje lokacije implementirano je sa AlertDialog-om i pokretanjem aktivnosti naredbom startActivity(Intent). Intent otvara postavke sustava u dijelu za lokaciju naredbom "new Intent(android.provider.Settings.ACTION\_LOCATION\_SOURCE\_SETTINGS)". Ažuriranje aplikacije implementirano je pomoću AppUpdater library-a. Pokretanjem aplikacije vrši se provjera dostupnosti nove verzije aplikacije. U klasi fragment-a About implementirana je ručna provjera postojanja nove verzije aplikacije a u njegovom layout-u gumb za tu namjenu.

### <span id="page-28-0"></span>**4. KORISNIČKE UPUTE**

#### <span id="page-28-1"></span>**4.1. Pokretanje aplikacije**

Prvim pokretanjem aplikacije ista će zatražiti dopuštenje pristupa lokaciji uređaja ako se koristi uređaj s Android verzijom 6 ili većom. Kako bi aplikacija mogla raditi mora joj se dozvoliti pristup lokaciji uređaja. Na slici 16 vidi se kako izgleda zahtjev za davanje dopuštenja pristupa lokaciji uređaja.

<span id="page-28-2"></span>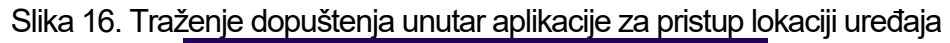

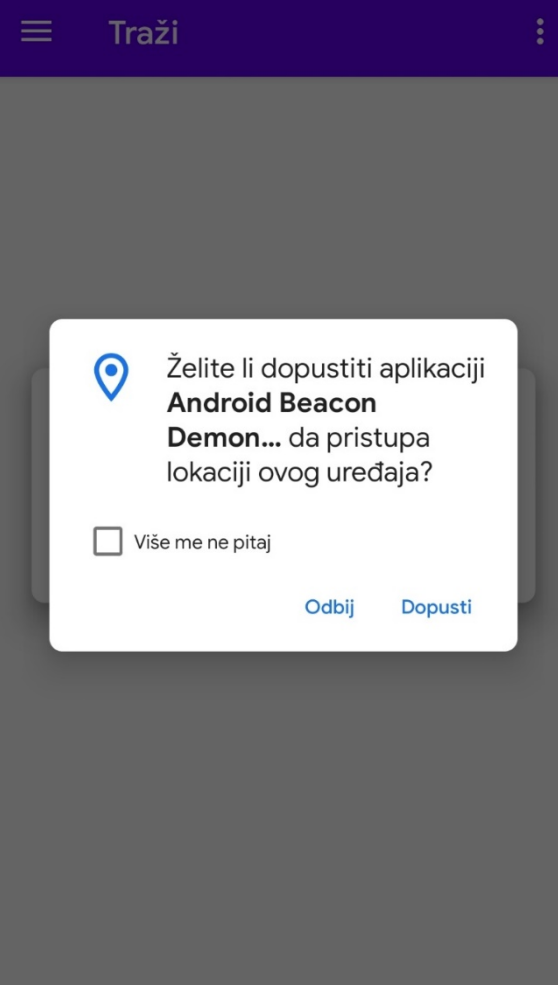

Izvor: autor

<span id="page-29-0"></span>Nakon dopuštenja pristupa lokaciji uređaja da bi aplikacija mogla raditi potrebno je omogućiti bluetooth ako isti nije omogućen. Na slici 17 vidi se kako izgleda zahtjev za omogućavanje bluetooth-a.

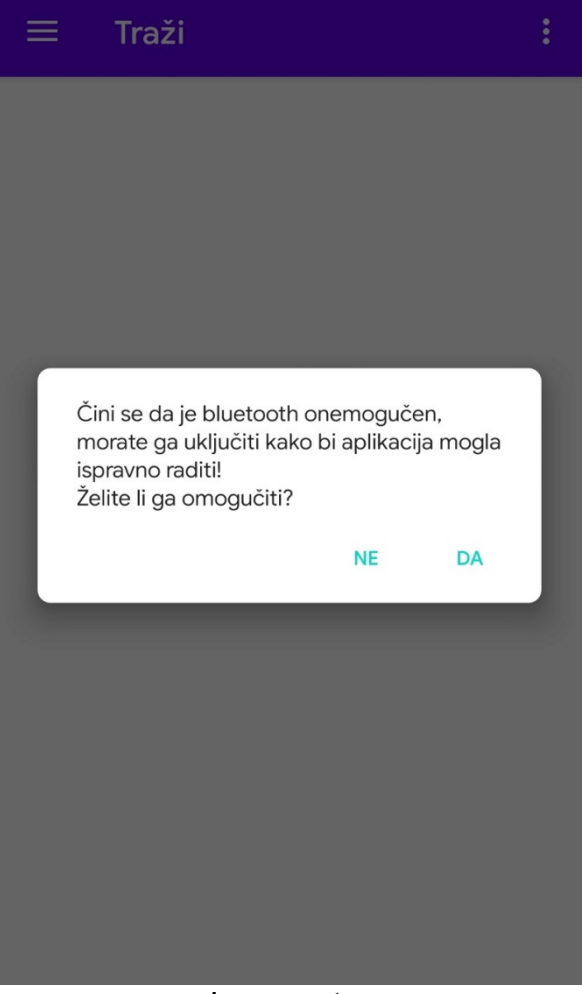

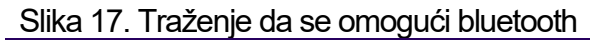

Izvor: autor

<span id="page-30-0"></span>Nakon omogućavanja bluetooth-a da bi aplikacija mogla raditi potrebno je omogućiti lokaciju uređaja ako ista nije omogućena. Na slici 18 vidi se kako izgleda zahtjev za omogućavanje lokacije uređaja.

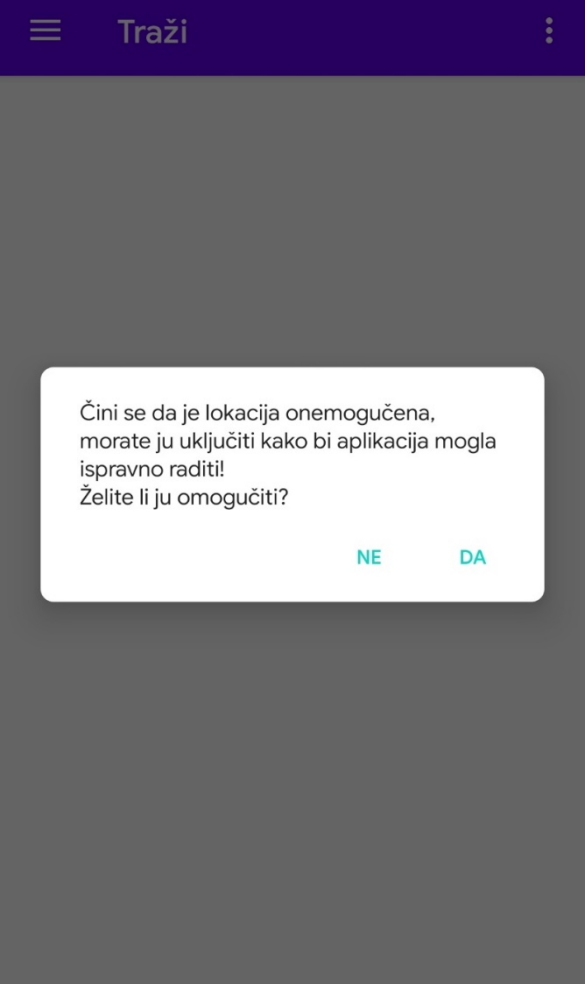

#### Slika 18. Traženje da se omogući lokacija uređaja

Izvor: autor

<span id="page-31-0"></span>Ako je Android uređaj spojen na internet te ako postoji nova verzija aplikacije pojavit će se prozor koji prikazuje što je novo u novoj verziji te se omogućava ažuriranje na istu. Na slici 19 vidi se kako izgleda prozor za ažuriranje aplikacije.

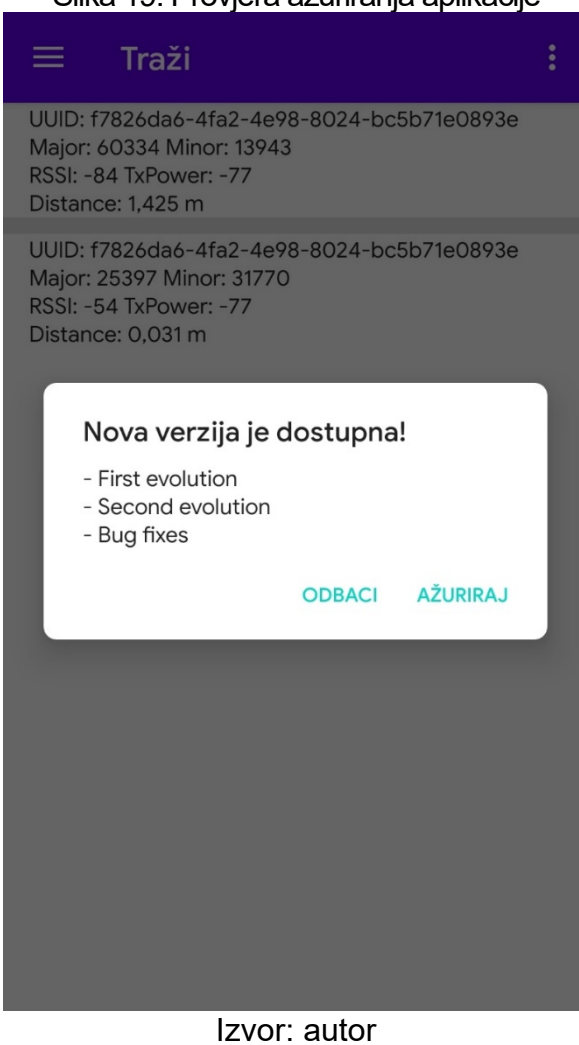

Slika 19. Provjera ažuriranja aplikacije

#### <span id="page-32-0"></span>**4.2. Navigacija kroz aplikaciju**

Tipka koja se nalazi u gornjem lijevom kutu otvara navigacijski meni koji omogućuje navigaciju kroz aplikaciju. U njemu se nalaze odabiri "Traži" (služi za traženje novih beacon-a u prostoru), "Lociraj" (služi za lociranje u prostoru koristeći se sa 2 ili 3 beacon-a), "Postavke" (služi za prilagodbu dostupnih postavki prema osobnim potrebama) i "O aplikaciji" (ovdje se može provjeriti dali ima novih ažuriranja za aplikaciju). Izborom željenog odabira otvoriti će se pripadajući prikaz. Navigacijski meni može se zatvoriti klikom na tipku uređaja "Nazad". Na slici 20 vidi se kako navigacijski meni izgleda.

<span id="page-32-1"></span>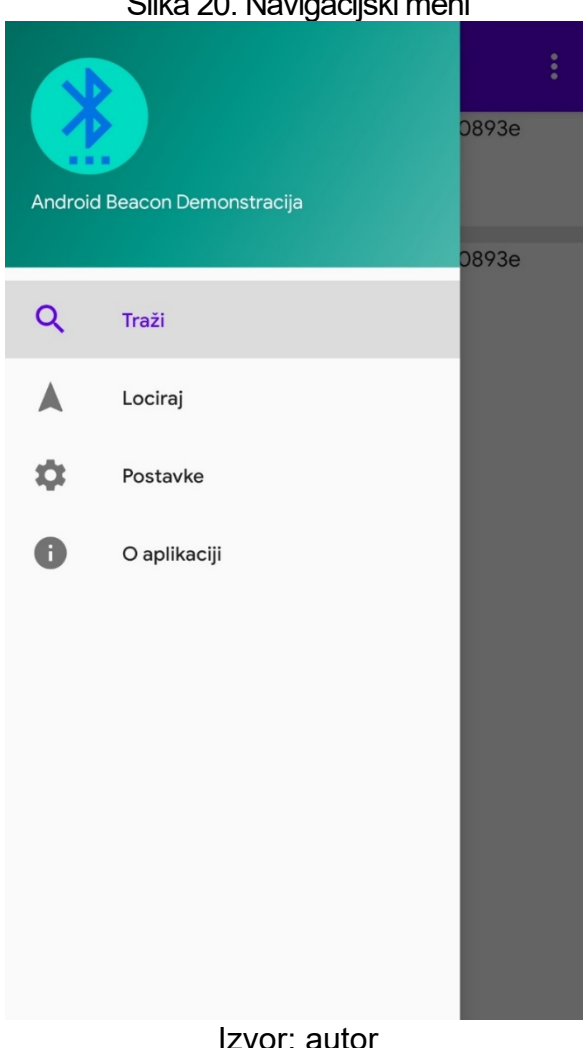

Slika 20. Navigacijski meni

Izvor: autor

#### <span id="page-33-0"></span>**4.3. Traženje beacon-a u prostoru**

<span id="page-33-1"></span>Pokretanjem aplikacije otvara se prozor za traženje beacon-a u prostoru unutar kojeg se vide parametri za svaki beacon, a to su: UUID, Major, Minor, RSSI, TxPower i udaljenost od uređaja. Isto se postiže i odabirom "Traži" unutar navigacijskog menija. Na slici 21 vidi se kako popis beacon-a u prostoru izgleda.

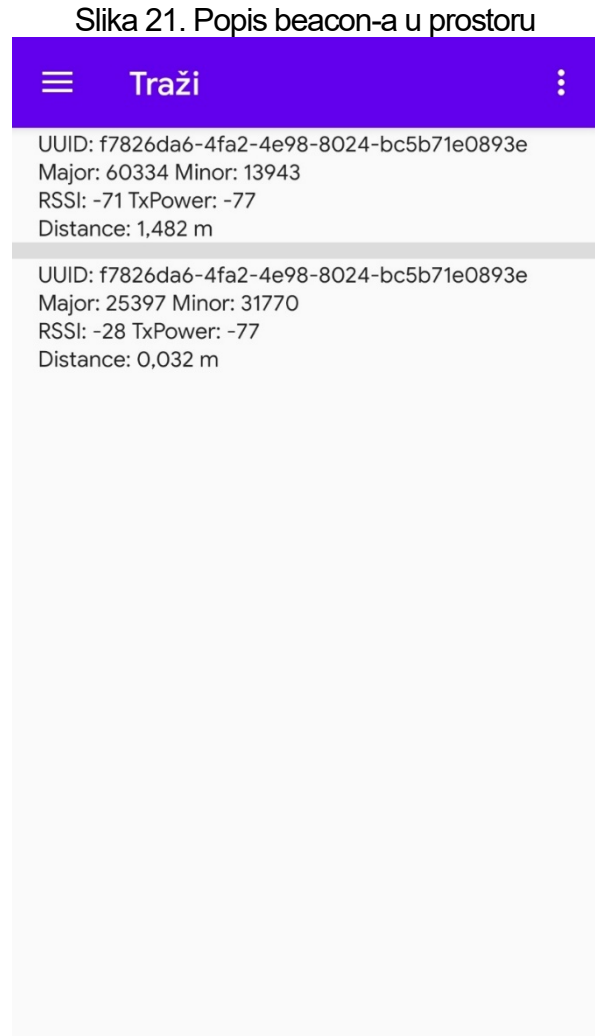

Izvor: autor

#### <span id="page-34-0"></span>**4.4. Lociranje u prostoru**

Odabirom "Lociraj" u navigacijskom meniju otvara se prikaz za upis i odabir podataka potrebnih za lociranje u prostoru. Za lociranje u prostoru sa 2 beacon-a potrebno je ispuniti sva potrebna polja i odabrati beacon-e. Sa odabirom "Odaberi" za beacon koji se želi odabrati otvara se prozor za traženje beacon-a u prostoru u kojem se odabire pripadajući beacon u prostoru. Na slikama 22, 23 i 24 vide se prikazi za upis podataka potrebnih za lociranje u prostoru.

<span id="page-34-2"></span><span id="page-34-1"></span>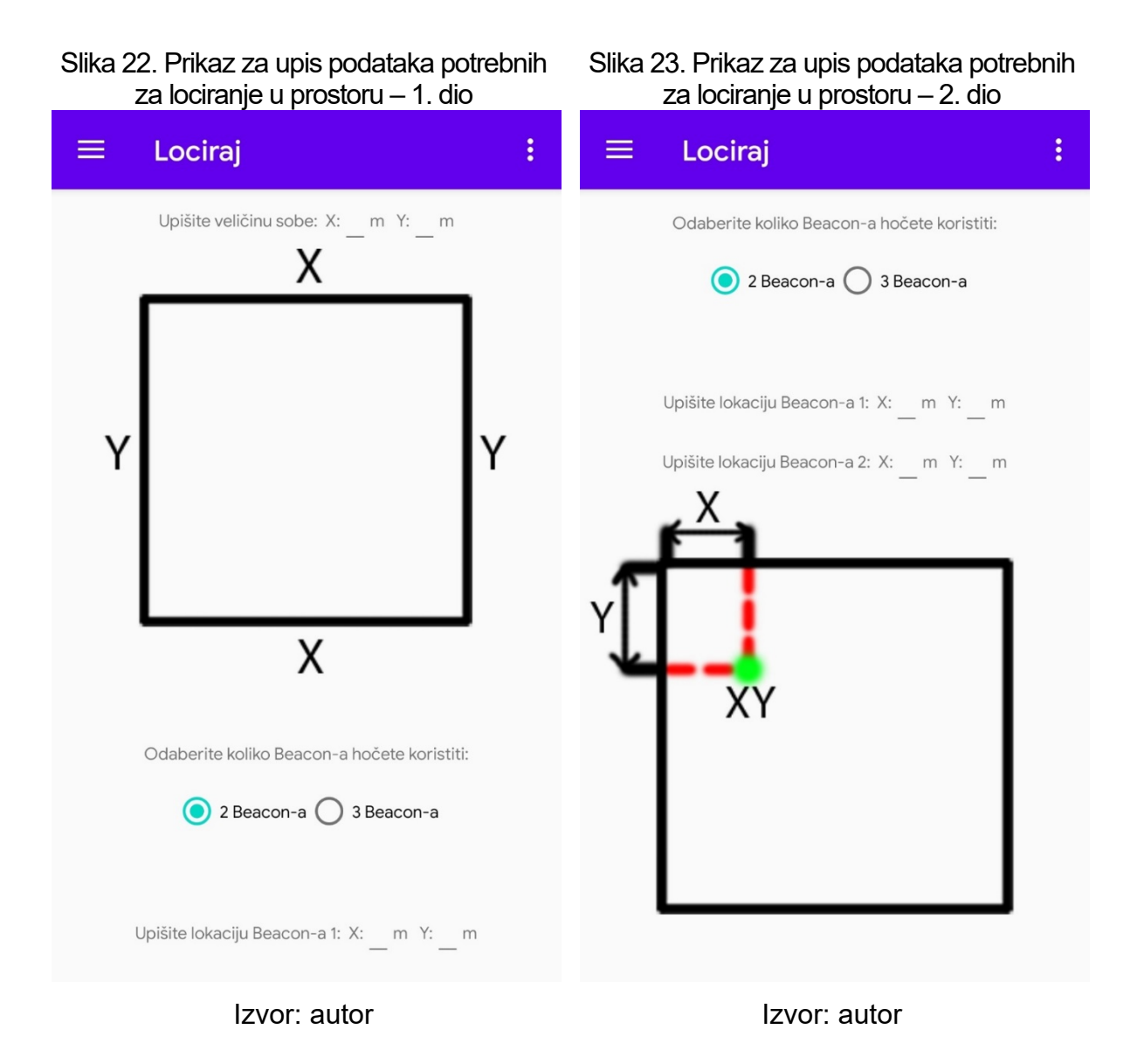

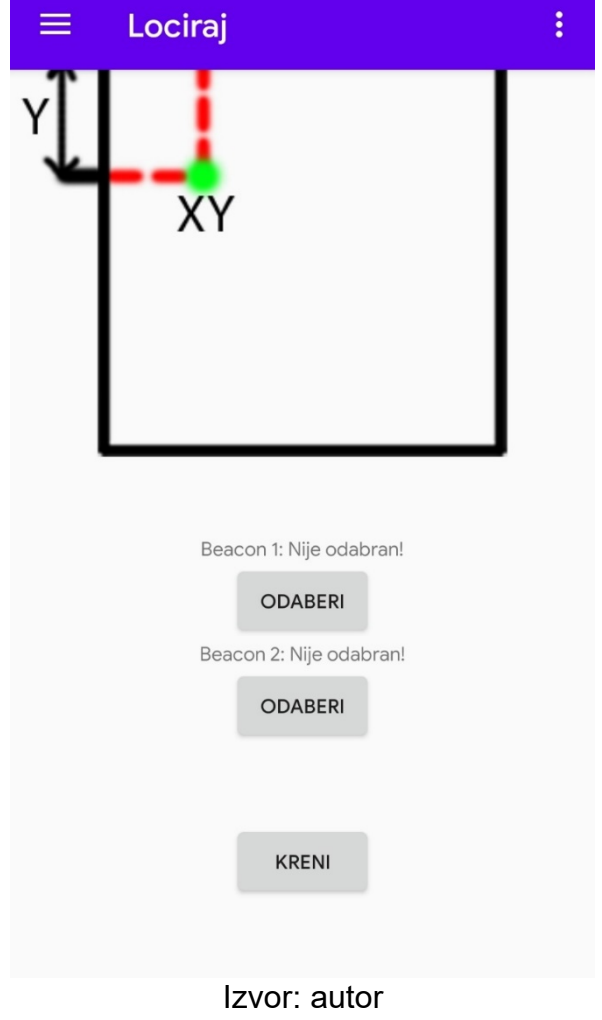

<span id="page-35-0"></span>Slika 24. Prikaz za upis podataka potrebnih za lociranje u prostoru – 3. dio

#### <span id="page-36-0"></span>*4.4.1. Podaci za lociranje u prostoru*

Nakon upisa svih potrebnih podataka i odabra beacon-a započinje lociranje u prostoru izborom odabira "Kreni". Na slikama 25 i 26 vidi se kako izgleda prikaz za upis podataka potrebnih za lociranje u prostoru nakon upisa podataka. Na slikama 27, 28 i 29 vidi se kako izgledaju prikazi kada se odaberu beacon-i 1 i 2.

<span id="page-36-2"></span><span id="page-36-1"></span>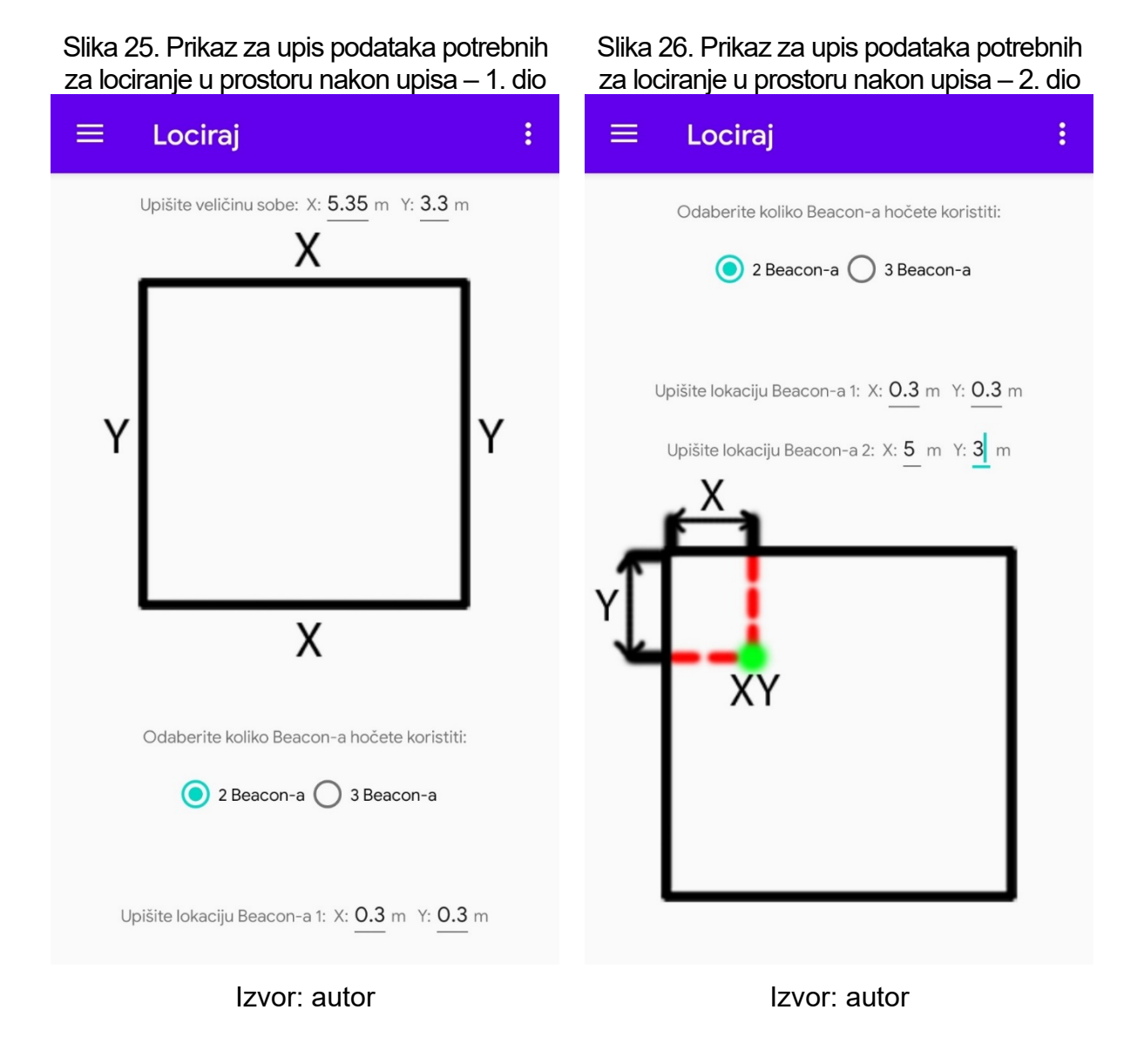

<span id="page-37-0"></span>Slika 27. Prikaz za upis podataka potrebnih za lociranje u prostoru nakon odabira prvog beacon-a

<span id="page-37-1"></span>Slika 28. Prikaz za upis podataka potrebnih za lociranje u prostoru nakon odabira drugog beacon-a

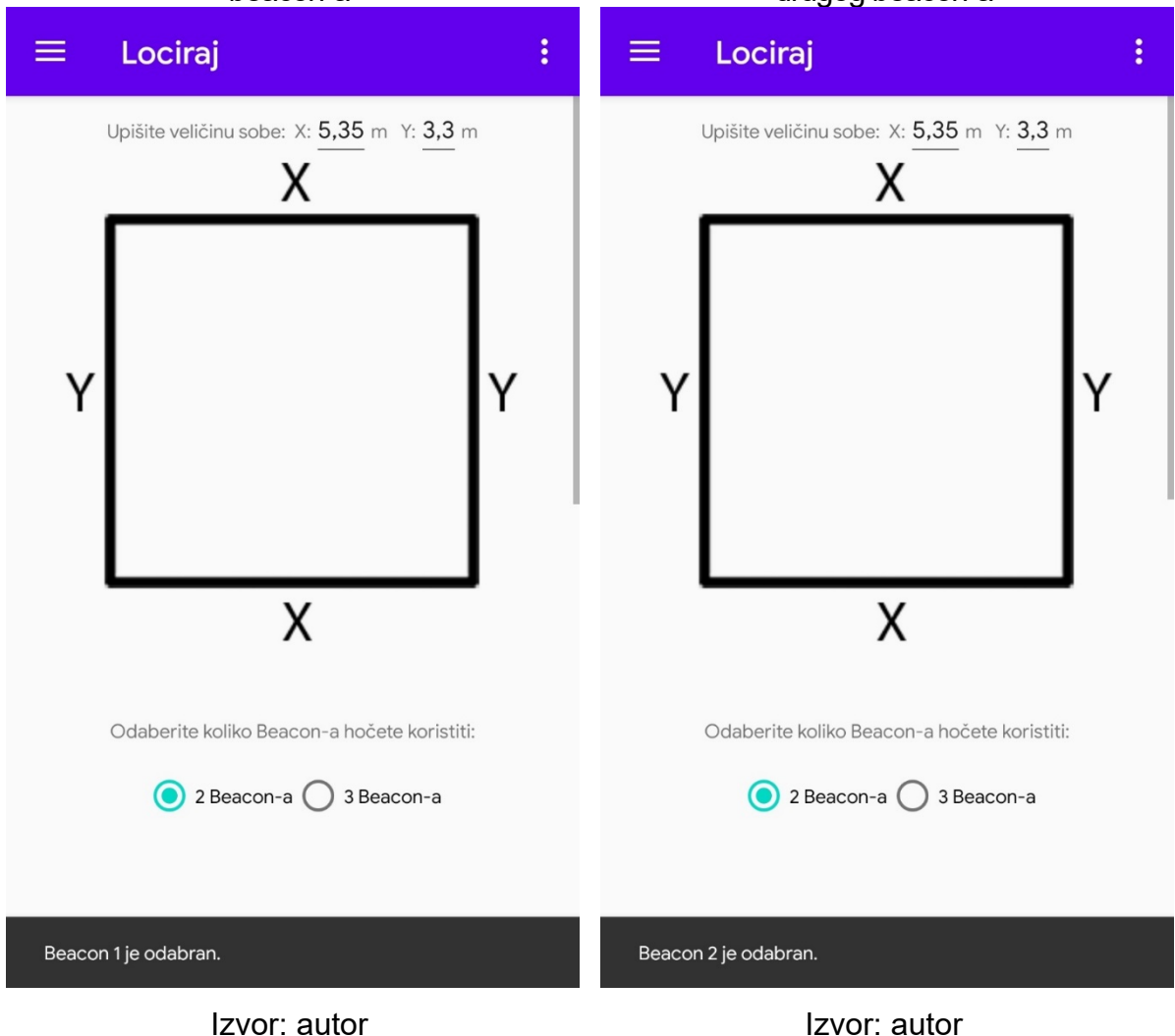

#### <span id="page-38-0"></span>Slika 29. Prikaz za upis podataka potrebnih za lociranje u prostoru nakon odabira oba beacon-a

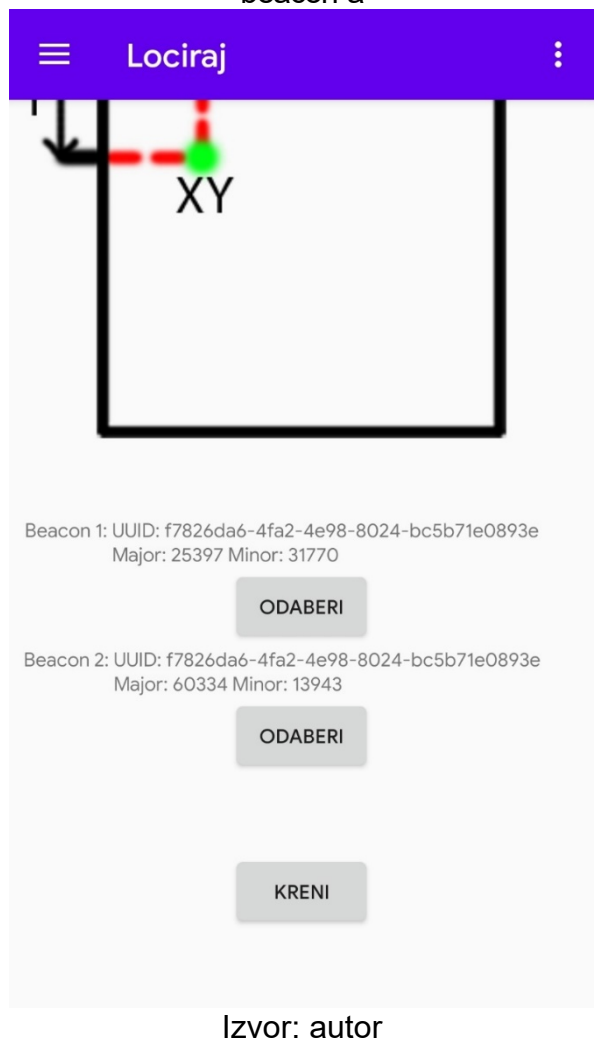

Na slici 30 vidljiva je poruka koja se pojavljuje kod odabira nekog od beacon-a koji je već odabran.

<span id="page-39-0"></span>Slika 30. Prikaz za odabir beacon-a ako se odabere beacon koji je već odabran

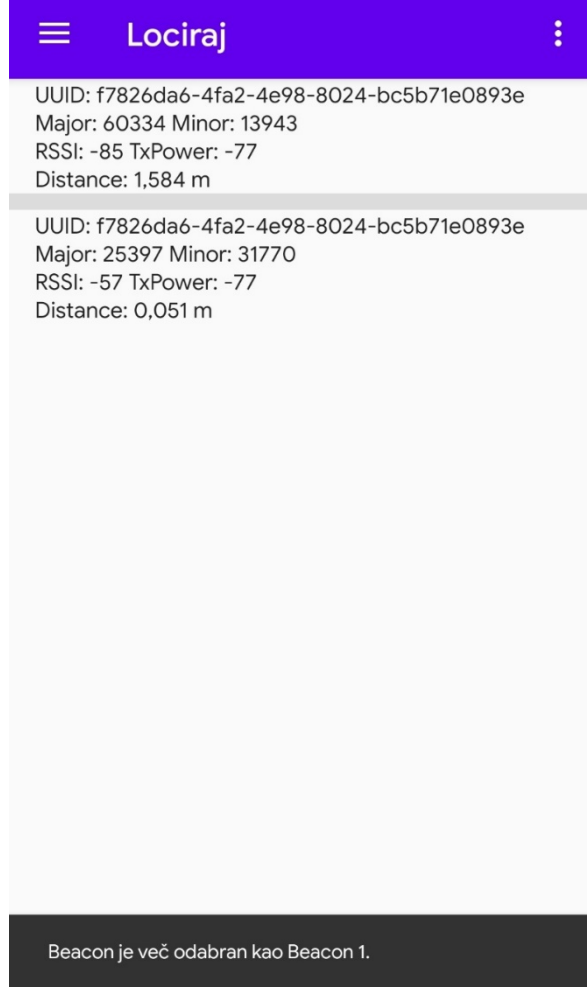

Izvor: autor

Na slici 31 vidi se poruka koja će se pojaviti na prikazu za upis podataka potrebnih za lociranje u prostoru nakon klika na gumb "Kreni" ako nisu upisani svi podaci a odabrani su svi beacon-i.

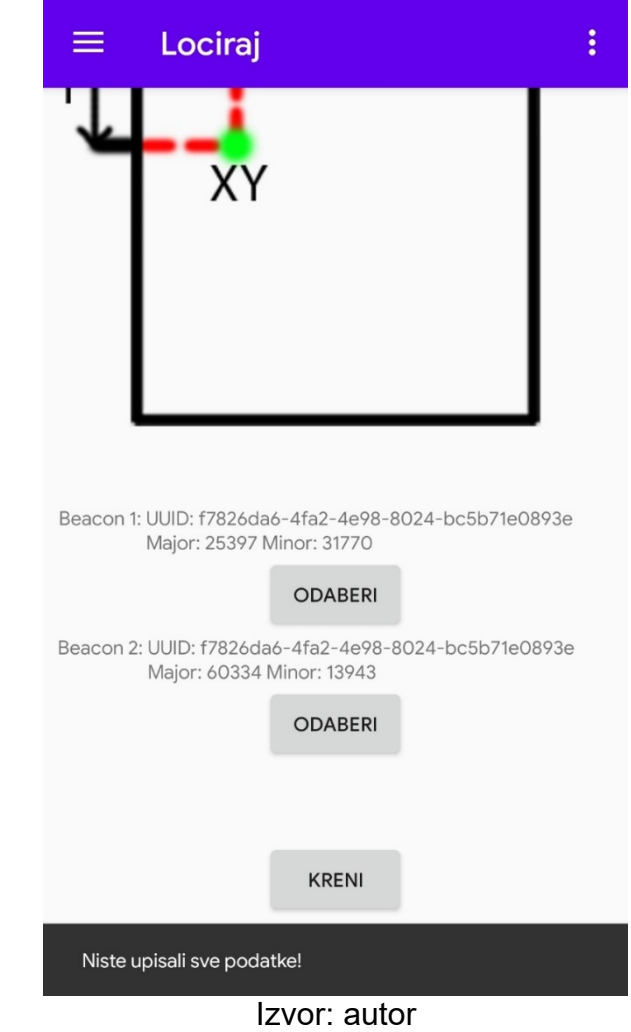

<span id="page-40-0"></span>Slika 31. Prikaz za upis podataka potrebnih za lociranje u prostoru nakon klika na gumb kreni ako nisu upisani svi podaci a odabrani su svi beacon-i

Na slici 32 vidi se poruka koja će se pojaviti na prikazu za upis podataka potrebnih za lociranje u prostoru nakon klika na gumb "Kreni" ako su upisani svi podaci a nisu odabrani svi beacon-i.

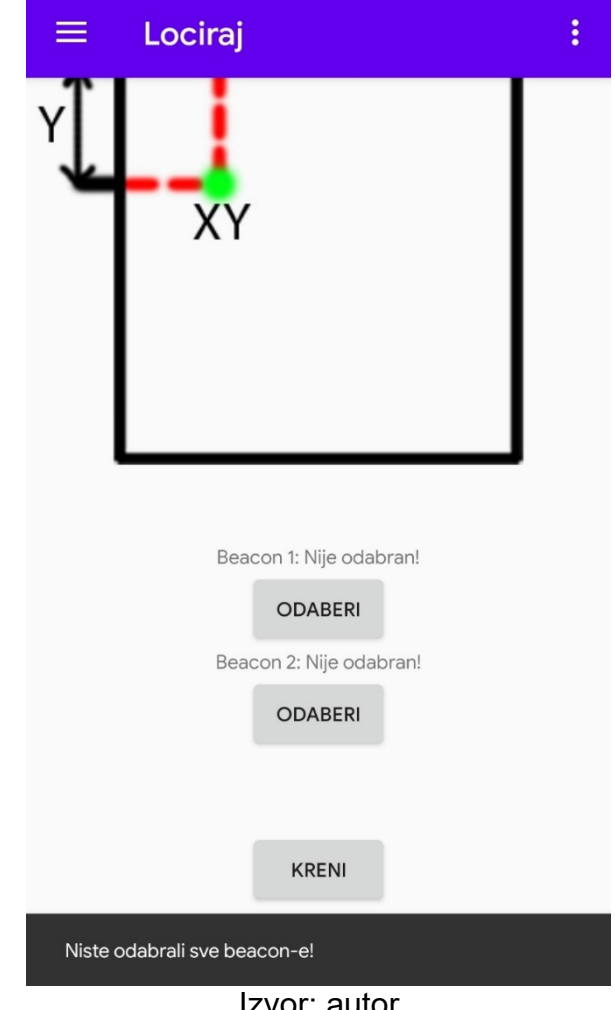

<span id="page-41-0"></span>Slika 32. Prikaz za upis podataka potrebnih za lociranje u prostoru nakon klika na gumb kreni ako su upisani svi podaci a nisu odabrani svi beacon-i

Izvor: autor

#### <span id="page-42-0"></span>*4.4.2. Lociranje s 3 beacon-a*

<span id="page-42-2"></span>U prikazu lociranja u prostoru s 3 beacon-a upisuju se lokacije za sva tri beacona i traži se njihov odabir. Na slikama 33 i 34 vidi se kako izgleda prikaz za upis podataka potrebnih za lociranje u prostoru sa 3 beacon-a.

<span id="page-42-1"></span>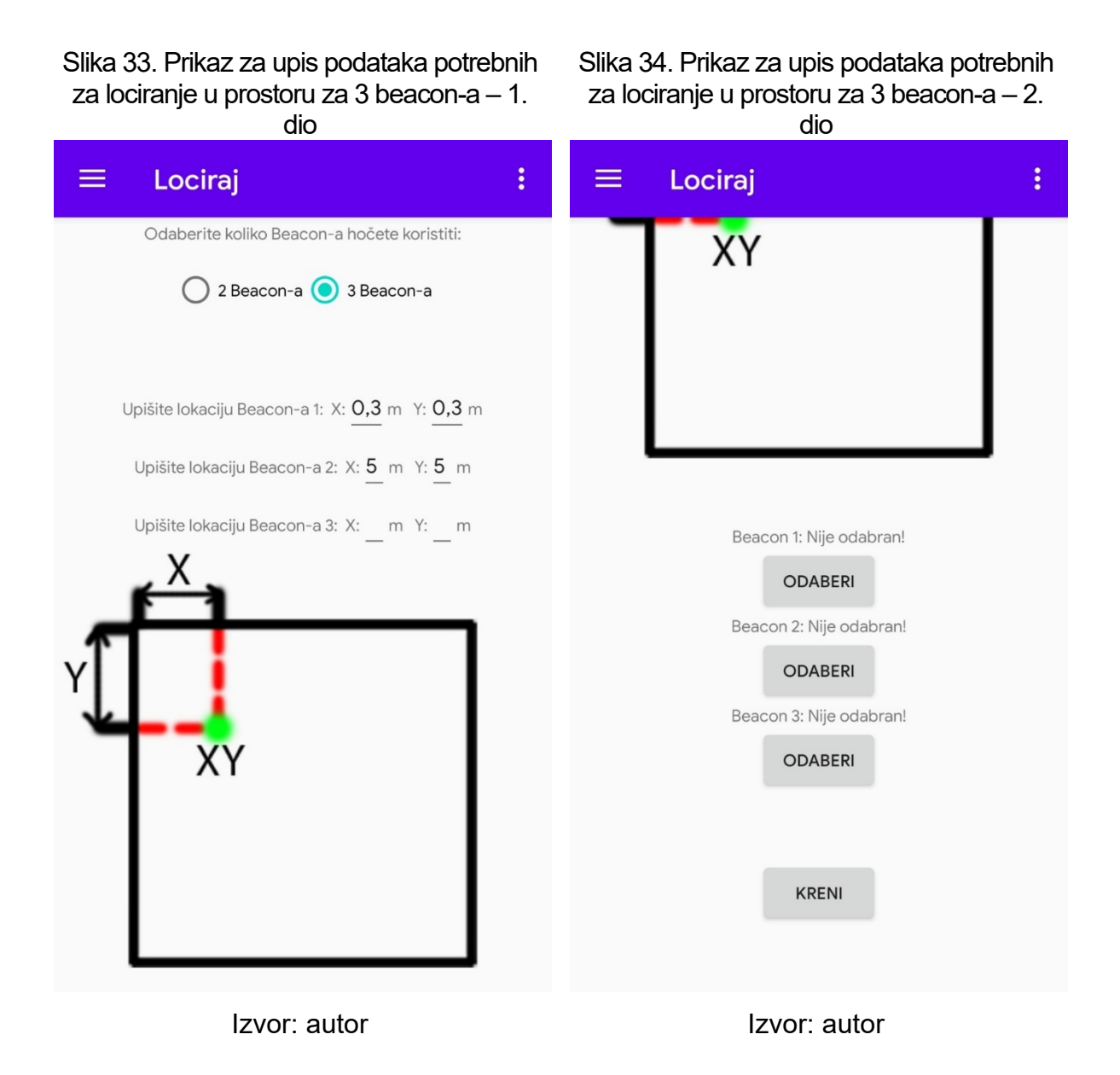

#### <span id="page-43-0"></span>*4.4.3. Lociranje u prostoru*

<span id="page-43-1"></span>Na slici 35 prikazano je lociranje u prostoru nakon što se u prikazu za upis podataka potrebnih za lociranje u prostoru sa 3 beacon-a upišu i odaberu svi podaci i klikne na gumb "Kreni".

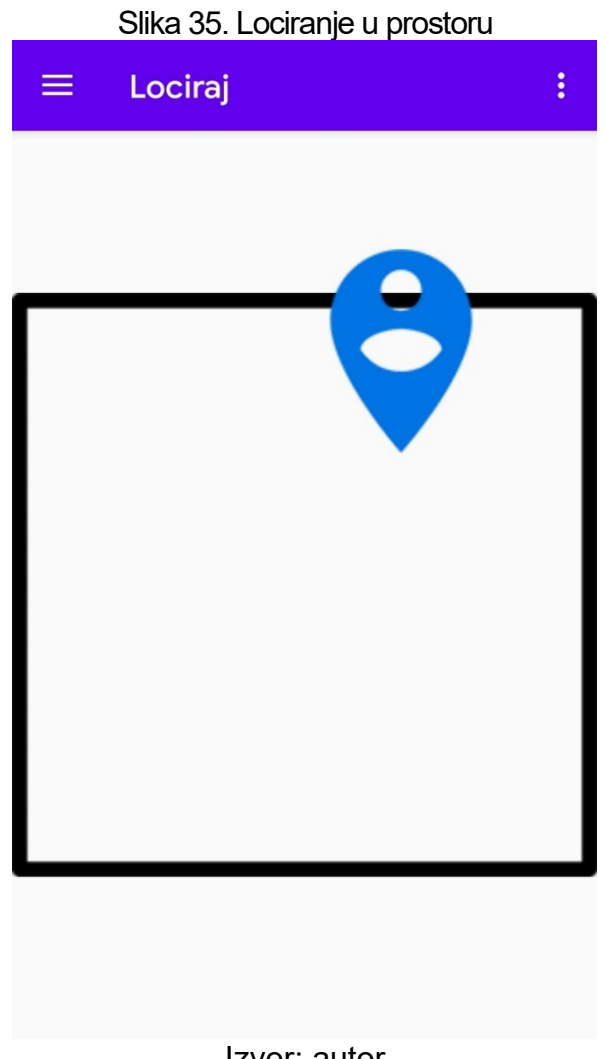

Izvor: autor

#### <span id="page-44-0"></span>**4.5. Postavke aplikacije**

Odabirom "Postavke" u navigacijskom meniju otvara se prikaz postavki aplikacije. Izmjenjive postavke aplikacije su: Tema, Jedinica za udaljenost, Vrijeme intervala skeniranja, Vrijeme između intervala skeniranja i RSSI Filter. Ukoliko se koristi android verzija 5 ili 6 vrijeme intervala skeniranja i vrijeme između intervala skeniranja na tim android verzijama nije podržano iz tehničkih ograničenja tih android verzija te je vrijeme intervala skeniranja podešeno na 5 sekundi a vrijeme između intervala skeniranja na 1 sekundu. Na slici 36 vidi se upozorenje da je vrijeme intervala skeniranja i vrijeme između intervala skeniranja podržano samo na android verziji 7 i višoj. Na slici 37 vide se postavke aplikacije.

<span id="page-45-0"></span>Slika 36. Upozorenje o android verziji za postavljanje vremena intervala skeniranja i postavljanje vremena između intervala skeniranja u postavkama

# ≡ Postavke Tema: O Tamna O Svijetla Jedinica za udaljenost: (O Metri O Yard-i Vrijeme intervala skeniranja u sekundama: Nedostupno Vrijeme intervala skeniranja i Vrijeme između intervala skeniranja može biti podešeno samo na Android-u 7 i iznad zbog tehničkih ograničenja prijašnjih android verzija. **U REDU** Trajanje uzorka: 20000 ms

Slika 37. Postavke

<span id="page-45-1"></span>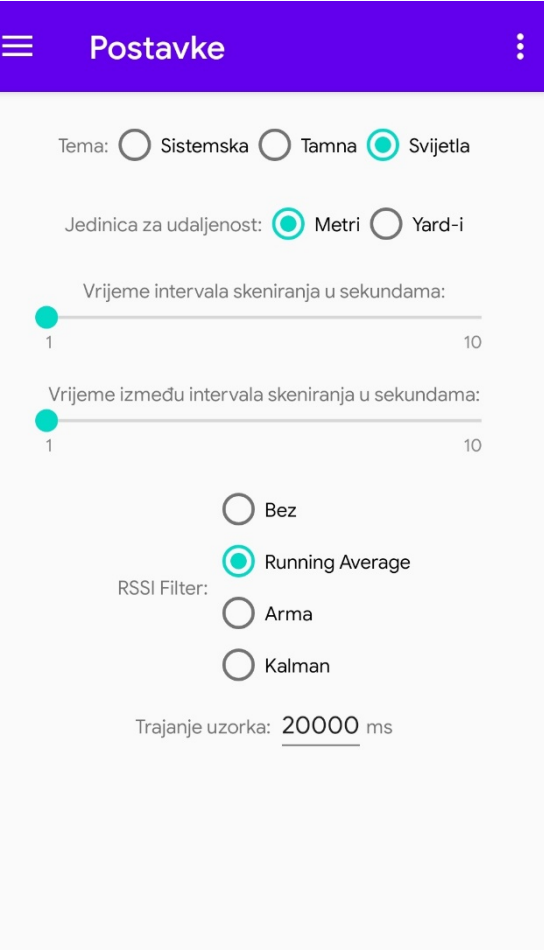

Izvor: autor **Izvor: autor** Izvor: autor

#### <span id="page-46-0"></span>*4.5.1. Tema*

U postavkama se odabire tema aplikacije. Dostupne teme su: Sistemska, Tamna i Svijetla. Sistemska tema postavlja tamnu ili svijetlu temu ovisno o tome dali je u android sustavu podešena tamna ili svijetla tema. Sistemska tema je dostupna za Android verzije 9 i više. Na slici 38 vide se postavke bez sistemske teme. Na slikama 39, 40, 41, 42, 43 i 44 vidi se aplikacija s tamnom temom.

<span id="page-46-2"></span>tamnom temom

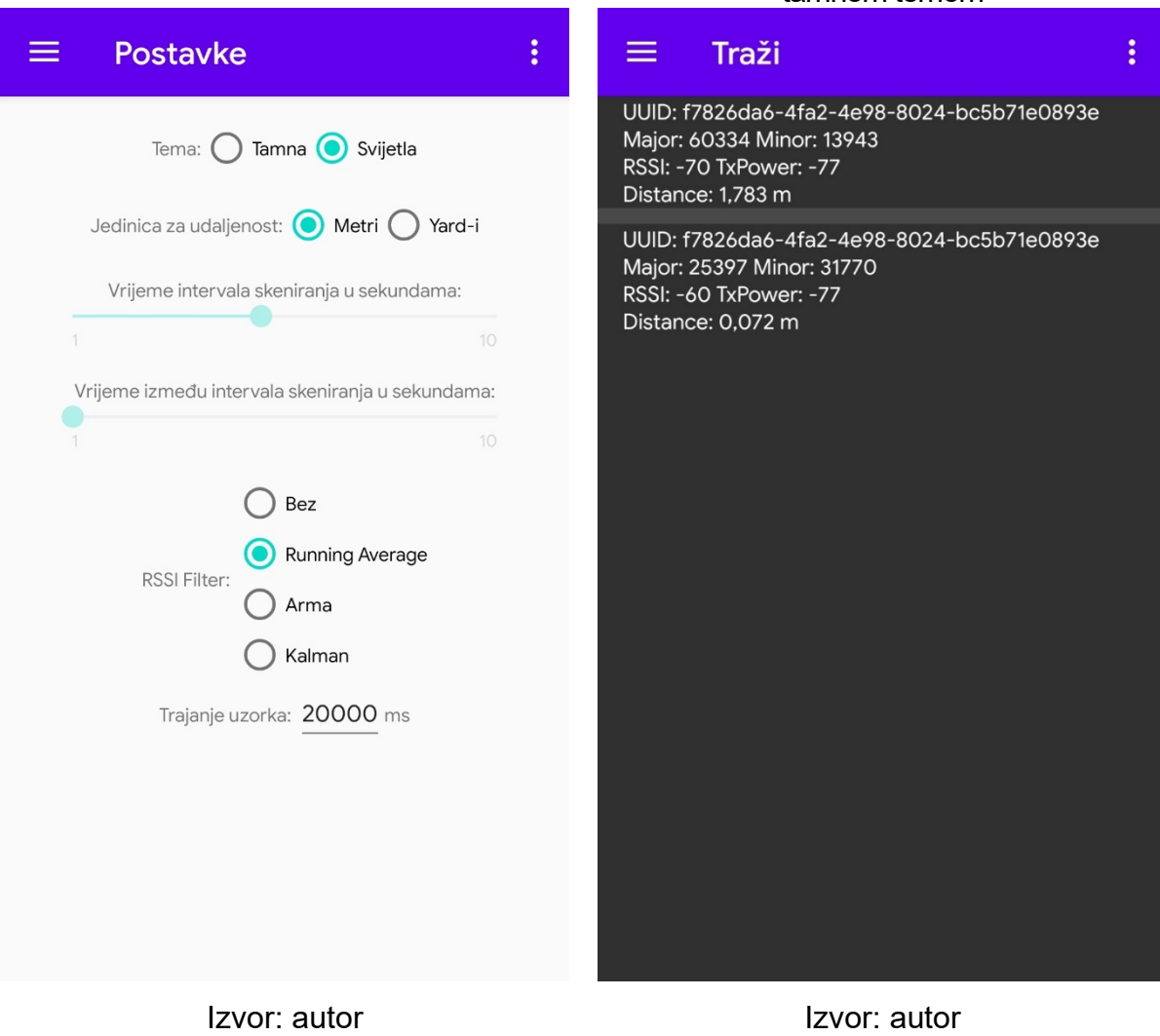

## <span id="page-46-1"></span>Slika 38. Postavke bez sistemske teme Slika 39. Popis beacon-a u prostoru s

39

<span id="page-47-0"></span>Slika 40. Prikaz za upis podataka potrebnih za lociranje u prostoru s tamnom temom – 1. dio

<span id="page-47-1"></span>Slika 41. Prikaz za upis podataka potrebnih za lociranje u prostoru s tamnom temom – 2. dio

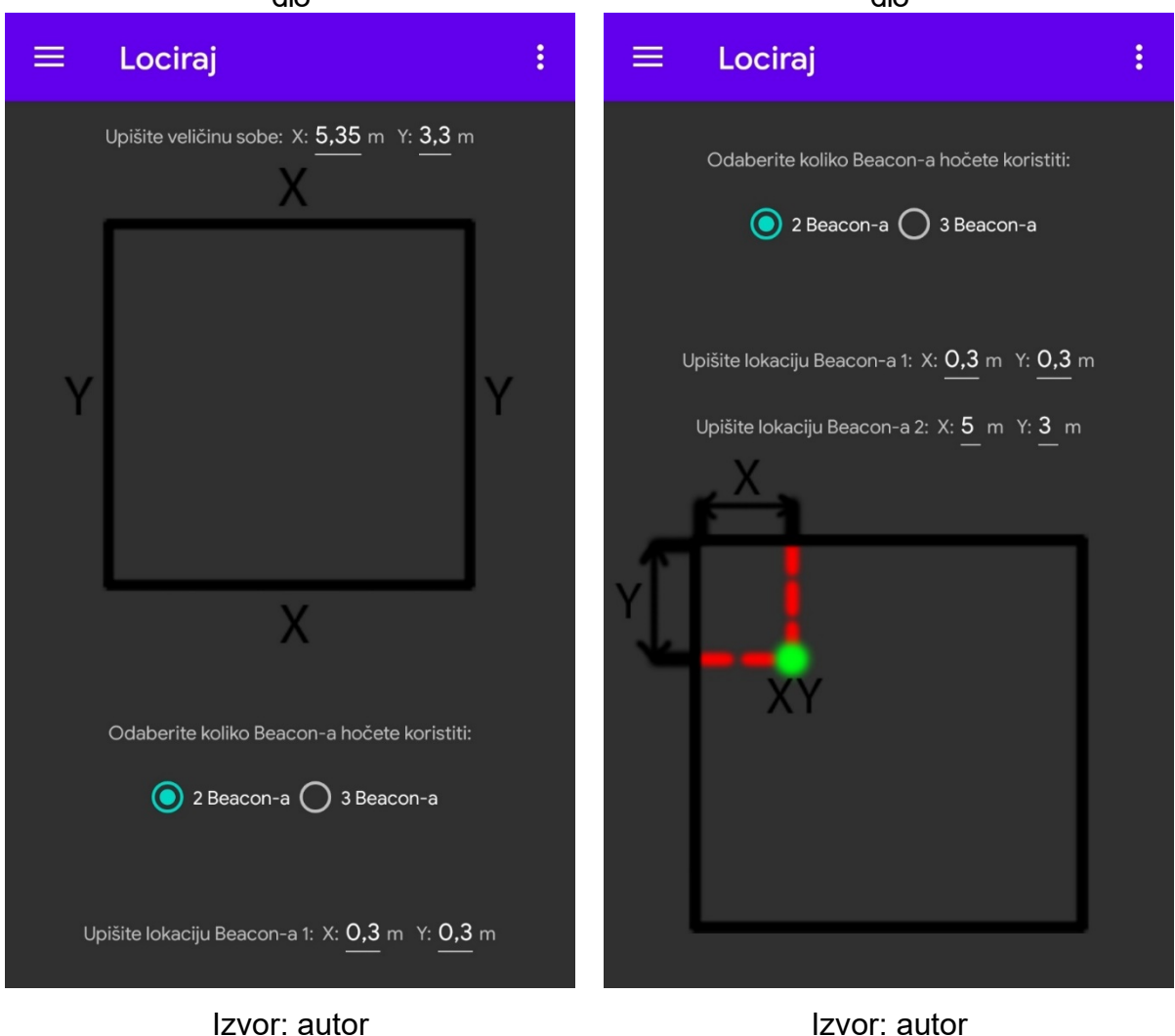

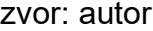

<span id="page-48-0"></span>Slika 42. Prikaz za upis podataka potrebnih za lociranje u prostoru s tamnom temom – 3. dio

<span id="page-48-1"></span>Slika 43. Prikaz "Postavke" s tamnom temom

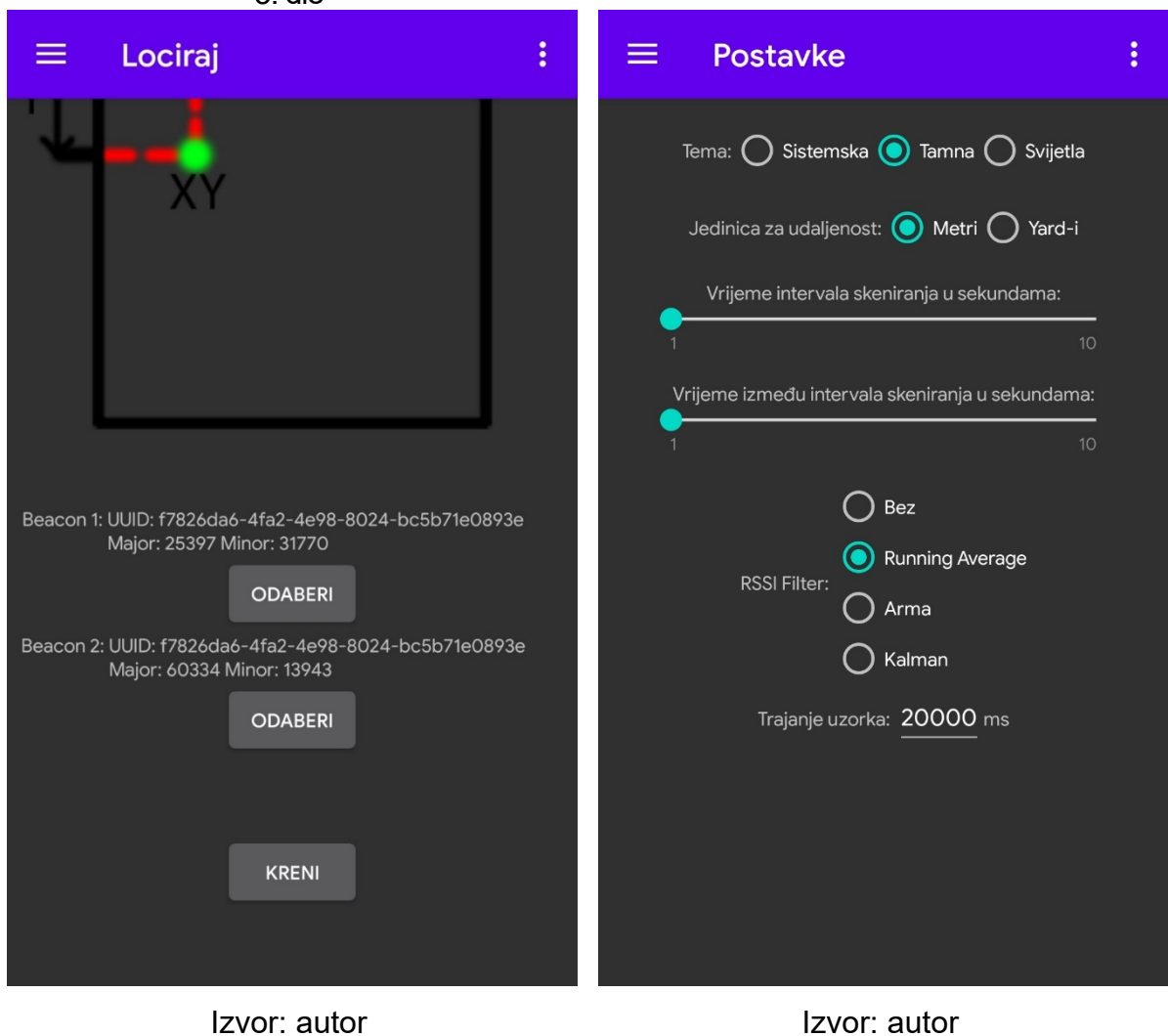

<span id="page-49-0"></span>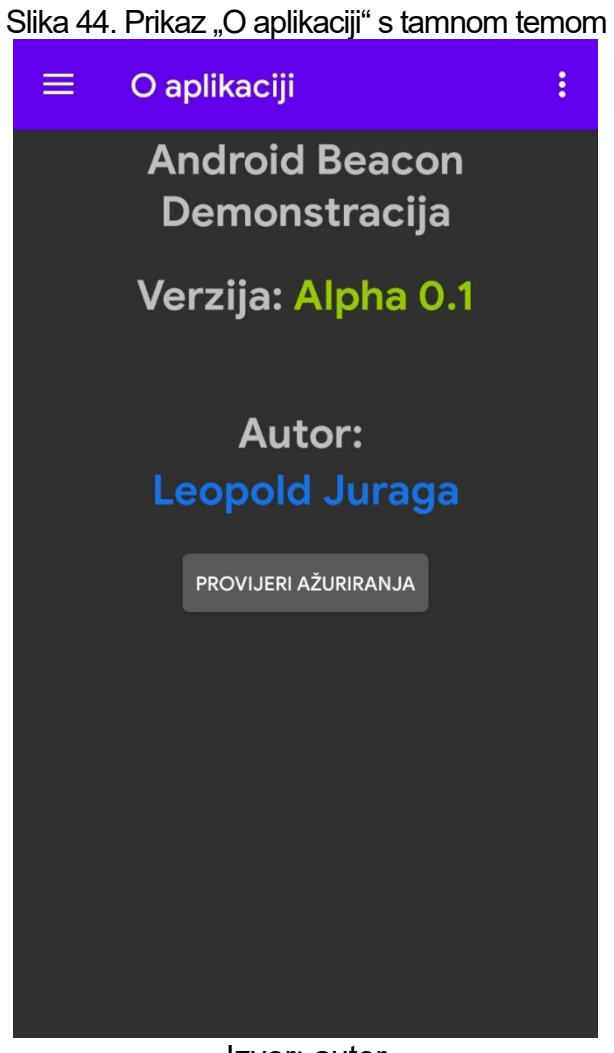

Izvor: autor

#### <span id="page-50-0"></span>*4.5.2. Mjerne jedinice za udaljenost*

U postavkama se može odabrati jedinica za udaljenost. Dostupne jedinice za udaljenost su metri i yard-i. Na slici 45 vidi se odabir mjerne jedinice u postavkama. Na slikama 46, 47 i 48 vidi se promjena mjerne jedinice u popisu beacon-a u prostoru i prikazu za upis podataka potrebnih za lociranje u prostoru. Na slikama 47 i 48 osim promjene mjerne jedinice u odnosu na prikaze na slikama 25 i 26 vidljiva je promjena i numeričkih vrijednosti koje su prethodno bile unesene. Podaci koji su uneseni u metrima automatski se konvertiraju u yard-e i obrnuto.

<span id="page-50-1"></span>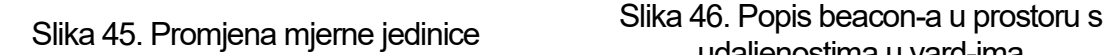

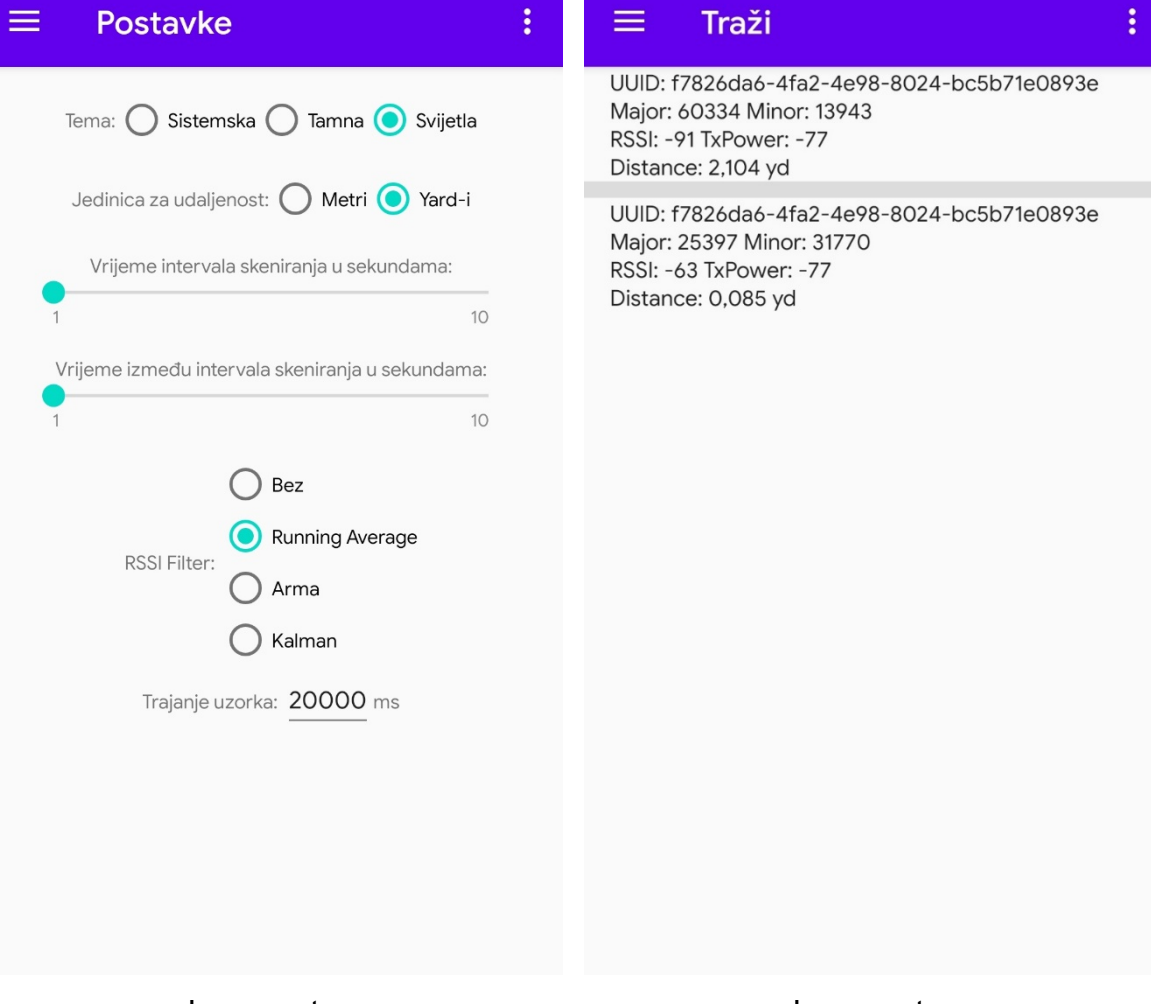

Izvor: autor Izvor: autor

<span id="page-50-2"></span>udaljenostima u yard-ima

<span id="page-51-0"></span>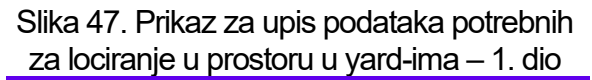

<span id="page-51-1"></span>Slika 48. Prikaz za upis podataka potrebnih za lociranje u prostoru u yard-ima – 2. dio

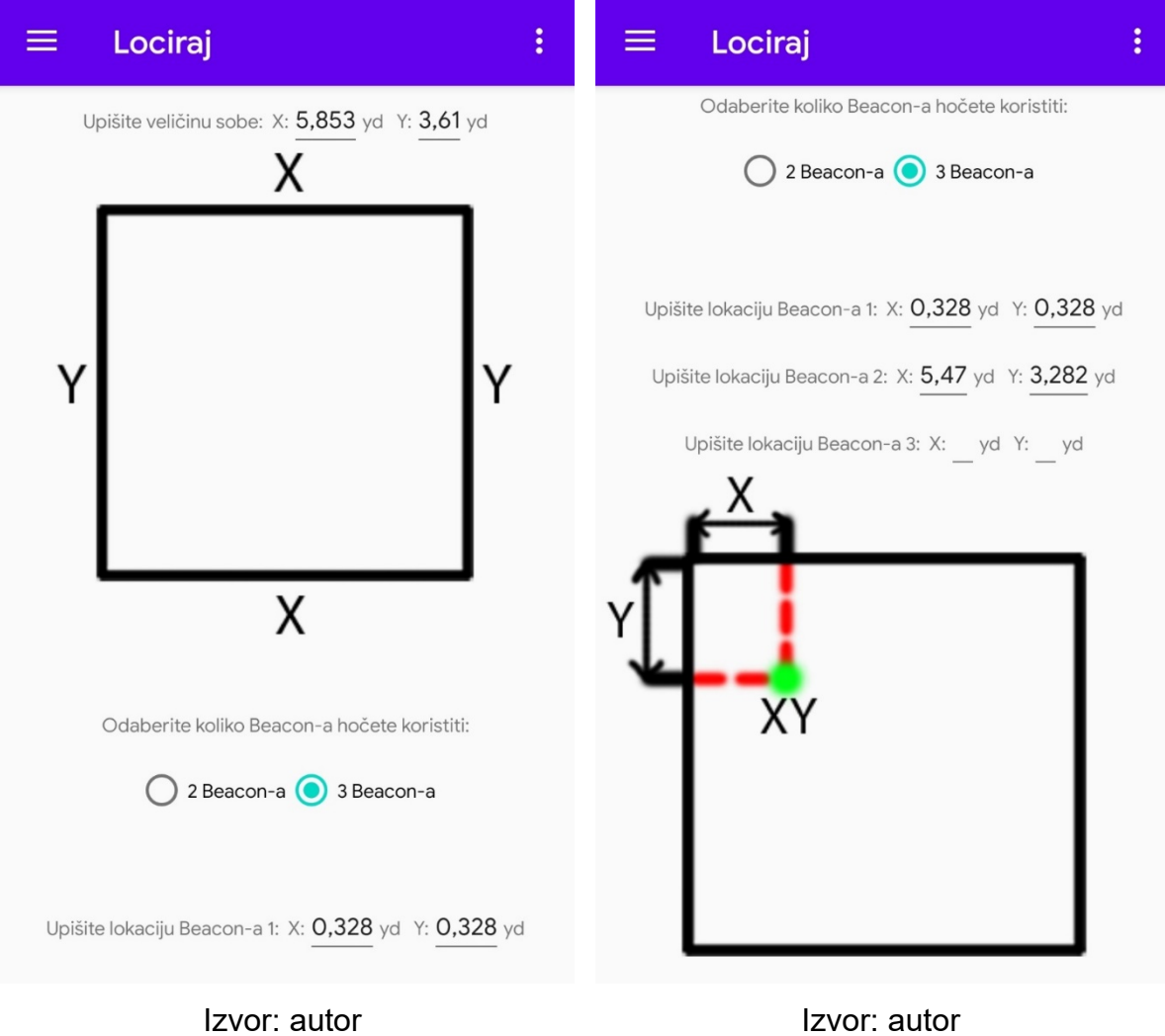

#### <span id="page-52-0"></span>*4.5.3. Vrijeme intervala skeniranja*

Vrijeme intervala skeniranja je vrijeme trajanja jednog traženja beacon-a u prostoru. Mjerna jedinica za vrijeme intervala skeniranja je sekunda. Na slikama 49 i 50 vidi se promjena vremena intervala skeniranja.

<span id="page-52-2"></span><span id="page-52-1"></span>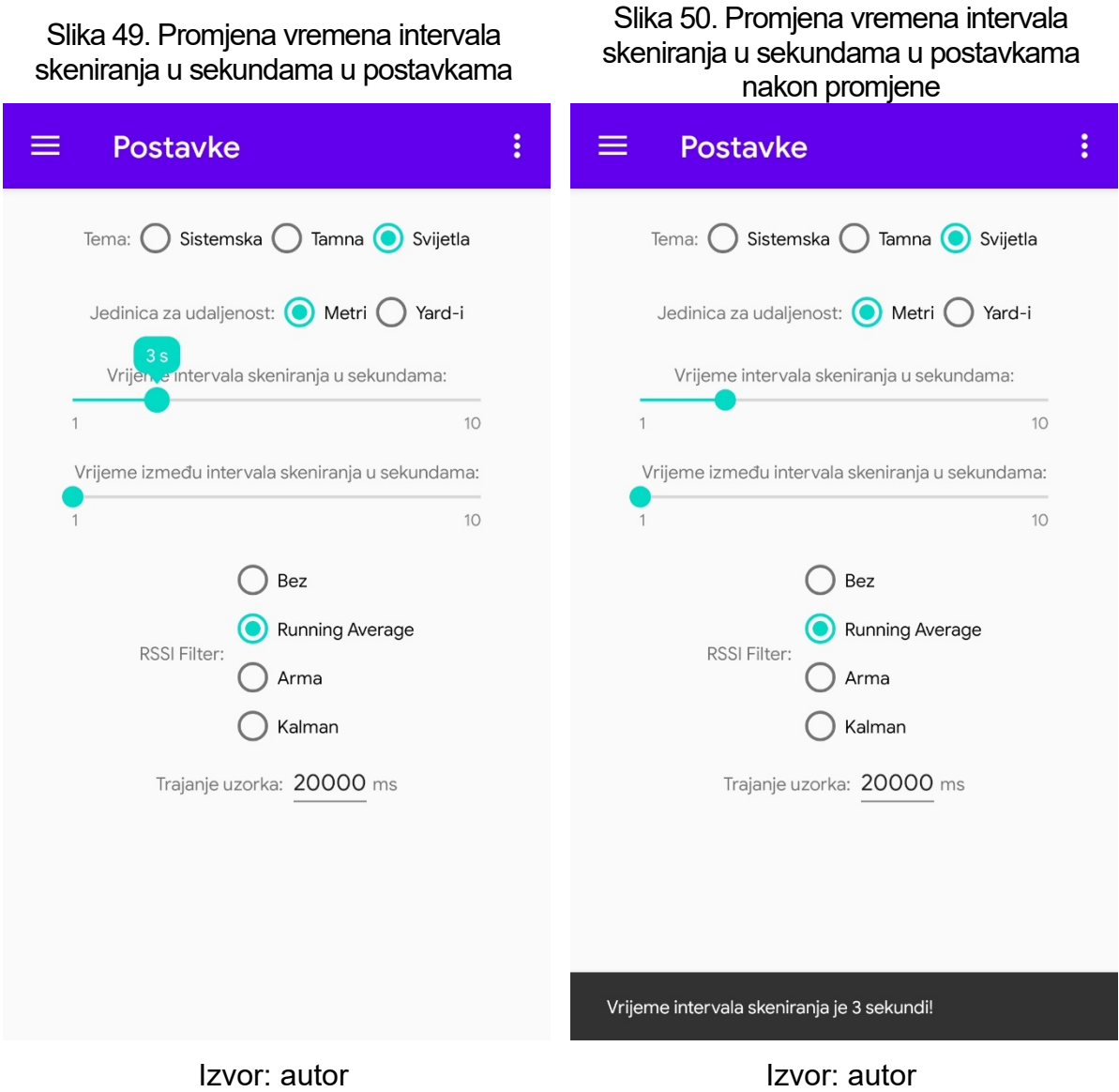

#### <span id="page-53-0"></span>*4.5.4. Vrijeme između intervala skeniranja*

Vrijeme između intervala skeniranja je vrijeme koliko će dugo trajati pauza između dva traženja beacon-a u prostoru. Mjerna jedinica za vrijeme između intervala skeniranja je sekunda. Na slikama 51 i 52 vidi se promjena vremena između intervala skeniranja.

<span id="page-53-2"></span><span id="page-53-1"></span>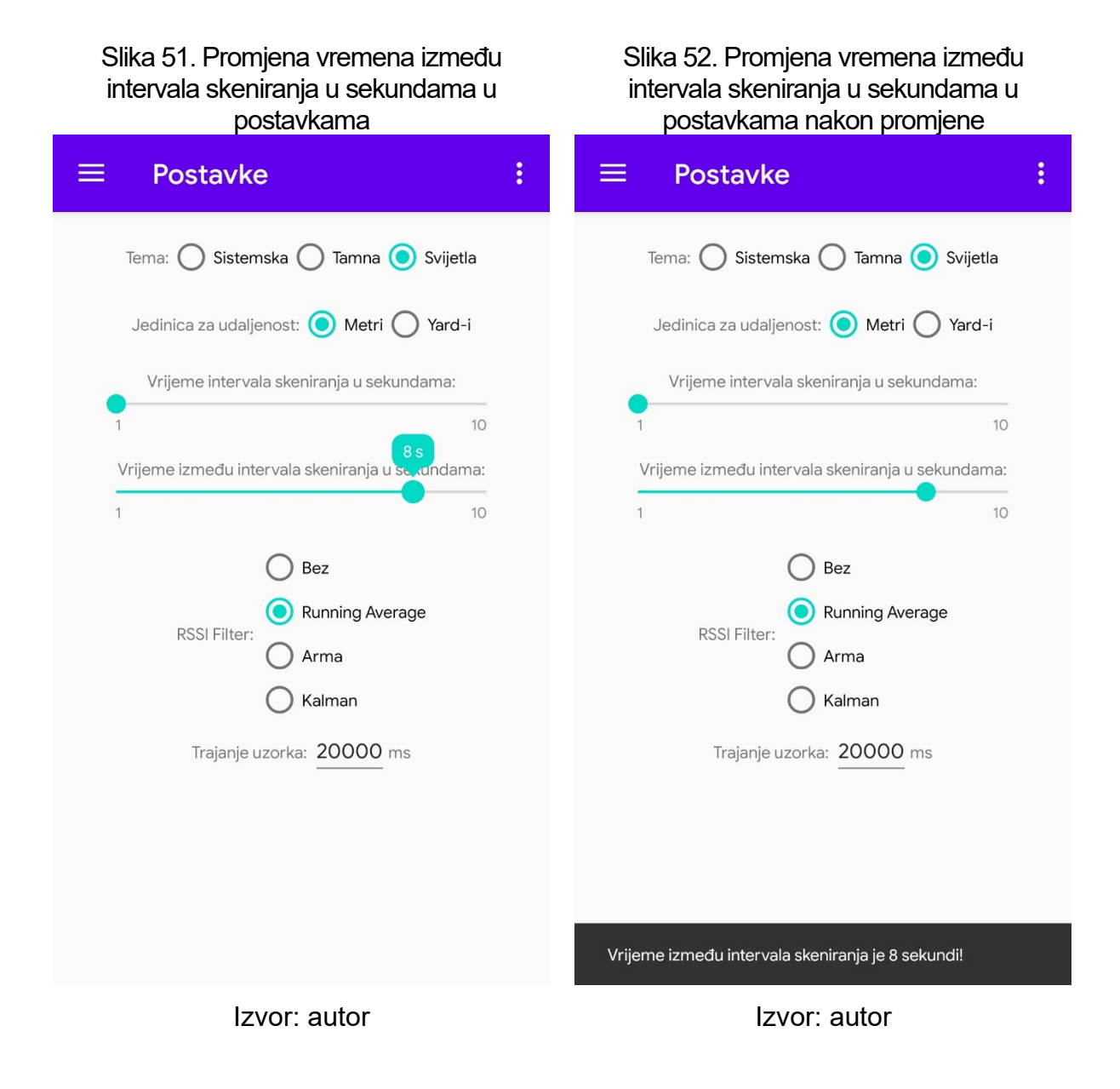

#### <span id="page-54-0"></span>*4.5.5. RSSI filtri*

U postavkama za RSSI filter može se birati između četiri opcije. Opcije za RSSI filter su: "Bez", "Running Average", "Arma" i "Kalman". Filter "Running Average" ima parametar "Trajanje uzorka" koji se može podesiti te kojemu je mjerna jedinica milisekunda. Za filter "Arma" može se podesiti parametar "Standardna Arma Brzina". Kod filtra "Kalman" mogu se podesiti parametri "R" i "Q". Kao inicijalno zadani filter podešen je "Running Average". Kod svake promjene RSSI filtra treba ponovno pokrenuti aplikaciju kako bi izmjena bila prihvaćena. O razlici između sva tri filtra te o njihovim parametrima može se detaljnije pročitati na linkovima [Android Beacon Library](https://altbeacon.github.io/android-beacon-library/distance_vs_time.html)  [API filtri 1,](https://altbeacon.github.io/android-beacon-library/distance_vs_time.html) [Android Beacon Library API filtr](https://stackoverflow.com/questions/56423694/difference-between-runningaveragerssifilter-armarssifilter-kalman-filter-in-al)i 2, [Running Average i ARMA](https://stackoverflow.com/questions/37387814/theory-behind-arma-and-running-average-filter-and-are-there-any-alternative-algo) i [Kalman filter](https://stackoverflow.com/questions/36399927/distance-calculation-from-rssi-ble-android). Na slici 53 vidi se upozorenje o promjeni RSSI filtra. Na slikama 54, 55, 56 i 57 vide se opcije za odabir RSSI filtera i njihovi parametri s inicijalno zadanim vrijednostima.

<span id="page-54-2"></span><span id="page-54-1"></span>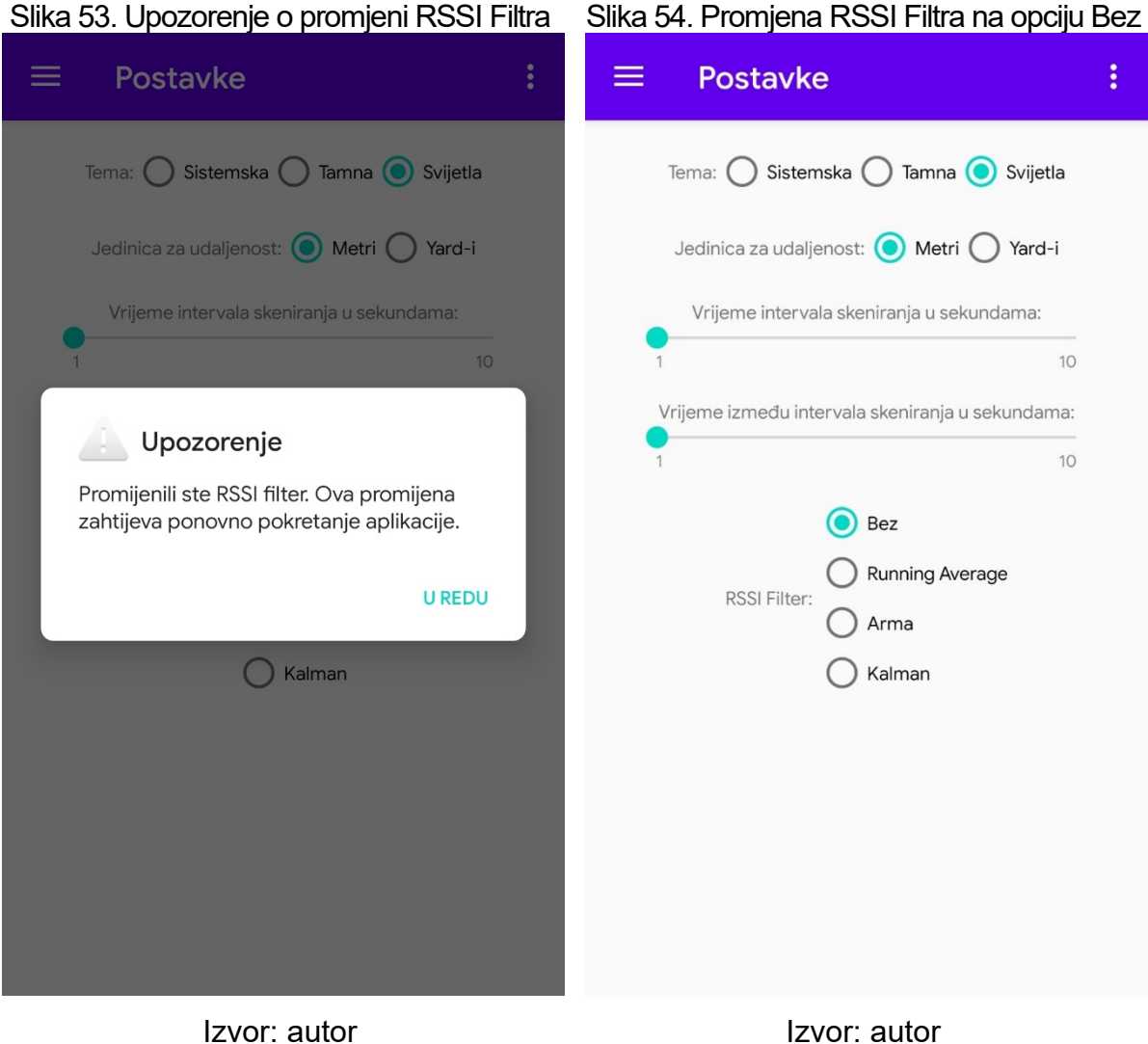

#### <span id="page-55-0"></span>Slika 55. Promjena RSSI Filtra na opciju Running Average

<span id="page-55-1"></span>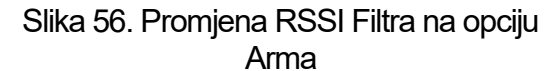

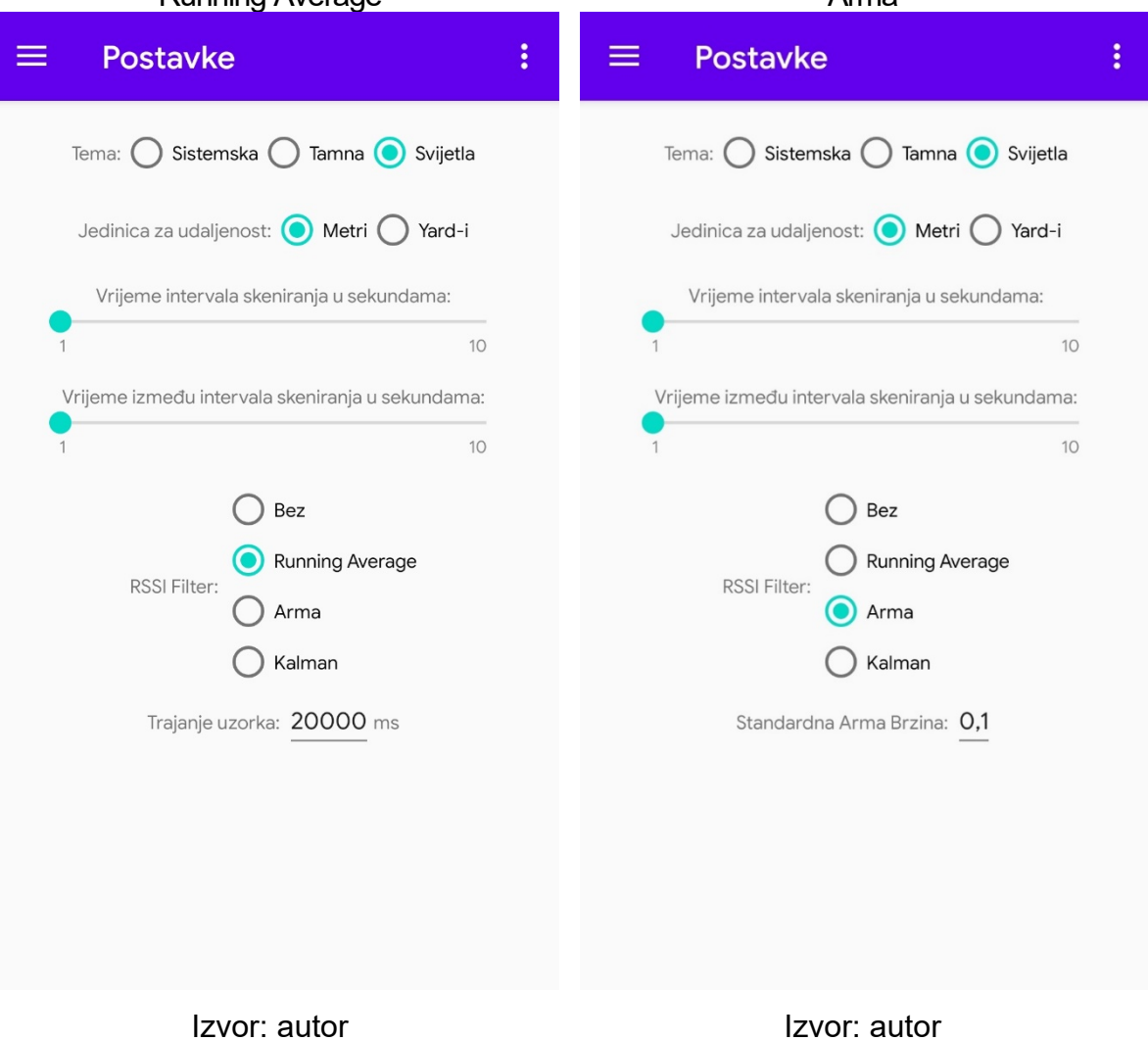

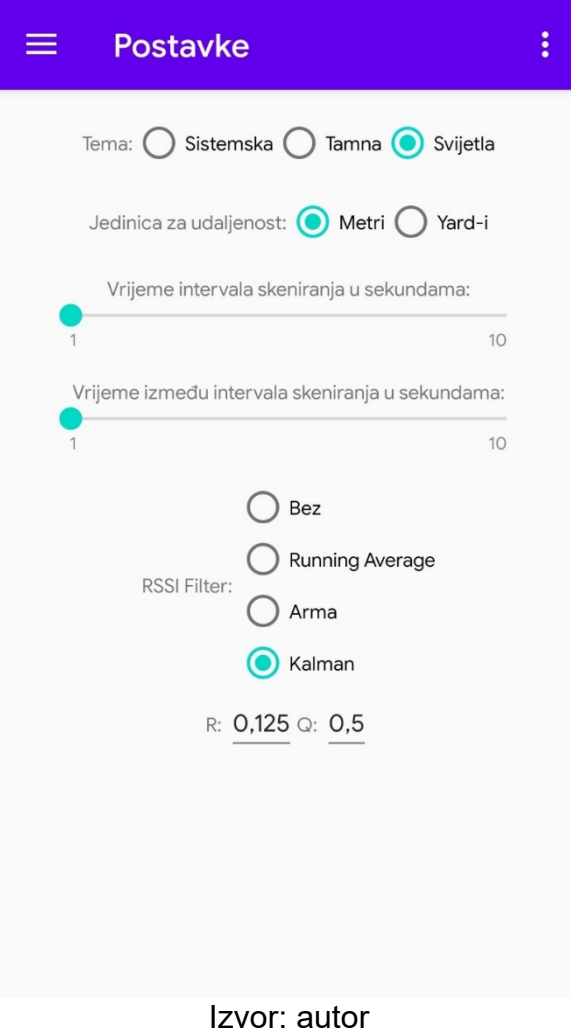

<span id="page-56-0"></span>Slika 57. Promjena RSSI Filtra na opciju Kalman

### <span id="page-57-0"></span>**4.6. O aplikaciji**

<span id="page-57-1"></span>Odabirom "O aplikaciji" u navigacijskom meniju prikazuju se podaci o aplikaciji. Na slici 58 vide se podaci o aplikaciji.

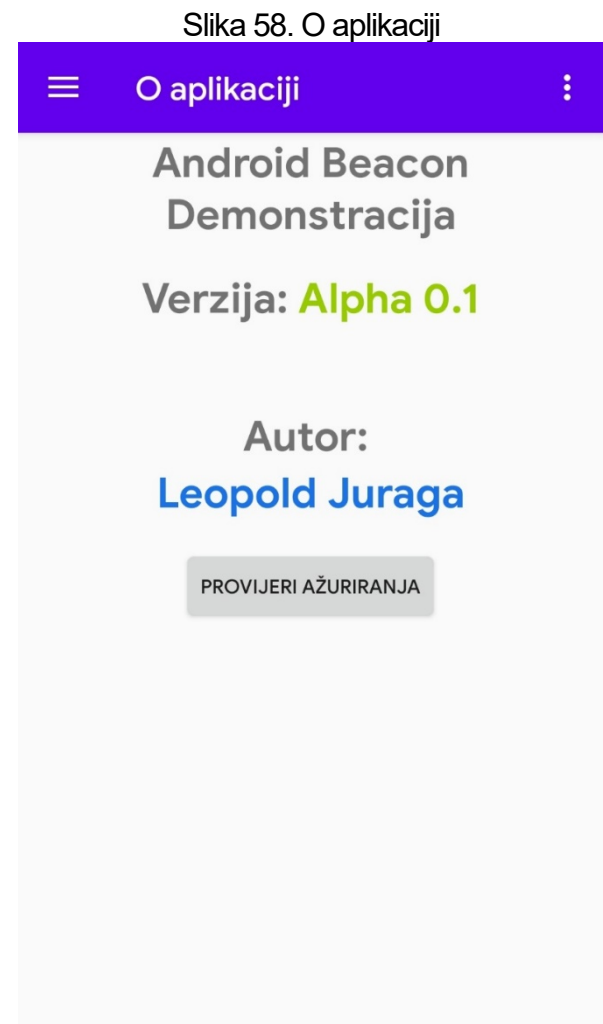

Izvor: autor

#### <span id="page-58-0"></span>*4.6.1. Ručna provjera nove verzije aplikacije*

Odabirom "Provjeri ažuriranja" ručno se provjerava postojanje nove verzije aplikacije te ju se i preuzima. Na slici 59 vidi se provjera nove verzije aplikacije kad nova verzija nije dostupna, a na slici 60 kad je nova verzija dostupna.

<span id="page-58-2"></span><span id="page-58-1"></span>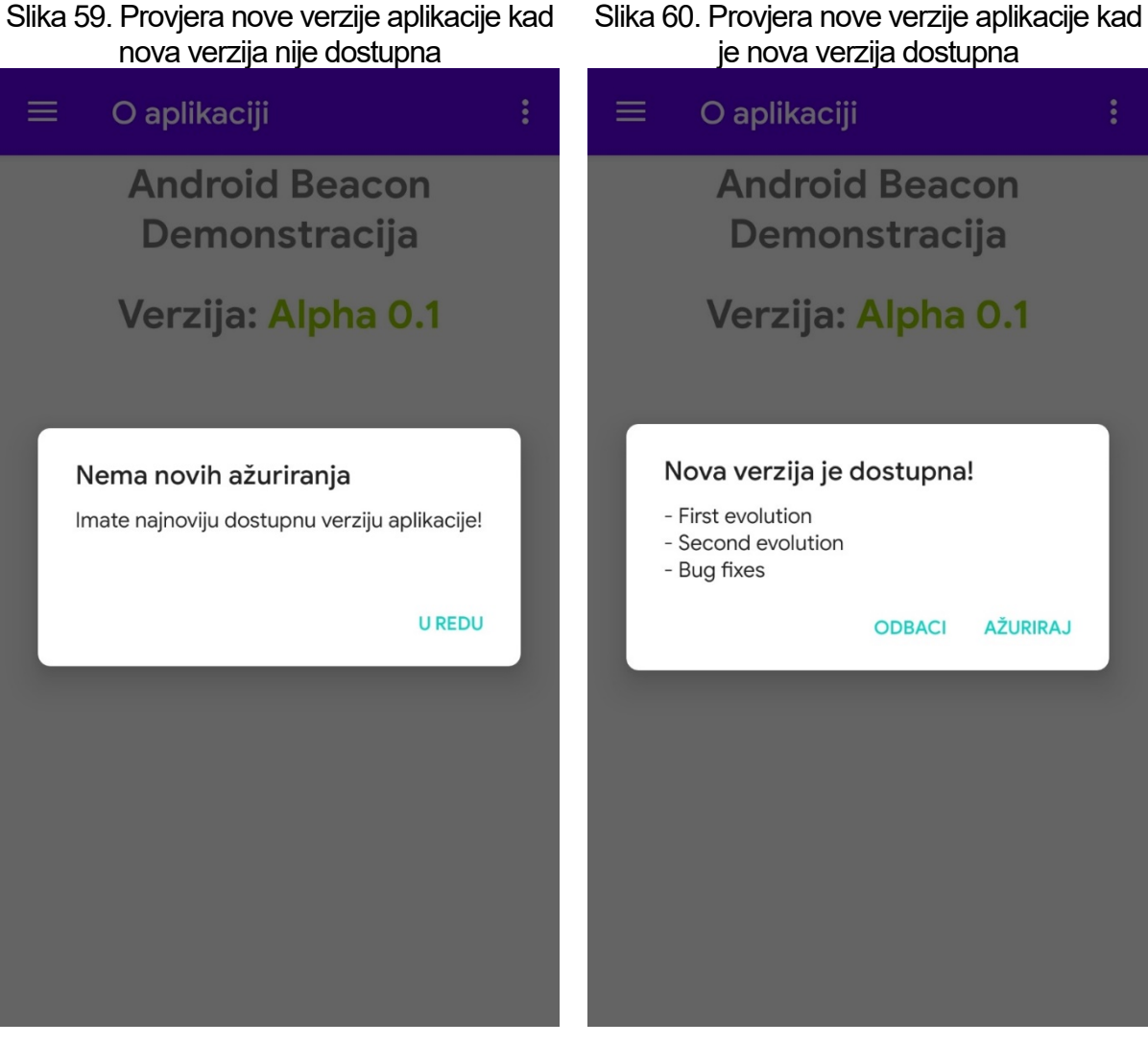

Izvor: autor **Izvor: autor** Izvor: autor

#### <span id="page-59-0"></span>**4.7. Izlaz iz aplikacije**

Iz aplikacije se može izaći na dva načina. Prvi način je klikom na tipku menija u gornjem desnom kutu pa odabirom "Izlaz" nakon čega se pojavljuje prozor za izlaz iz aplikacije. Drugi način je pritisak na tipku uređaja "Nazad" bilo gdje u aplikaciji kad navigacijski meni nije otvoren nakon čega će se pojaviti prozor za izlaz iz aplikacije. Na slici 61 vidi se odabir u meniu za izlaz iz aplikacije, a na slici 62 prozor za izlaz iz aplikacije.

<span id="page-59-2"></span><span id="page-59-1"></span>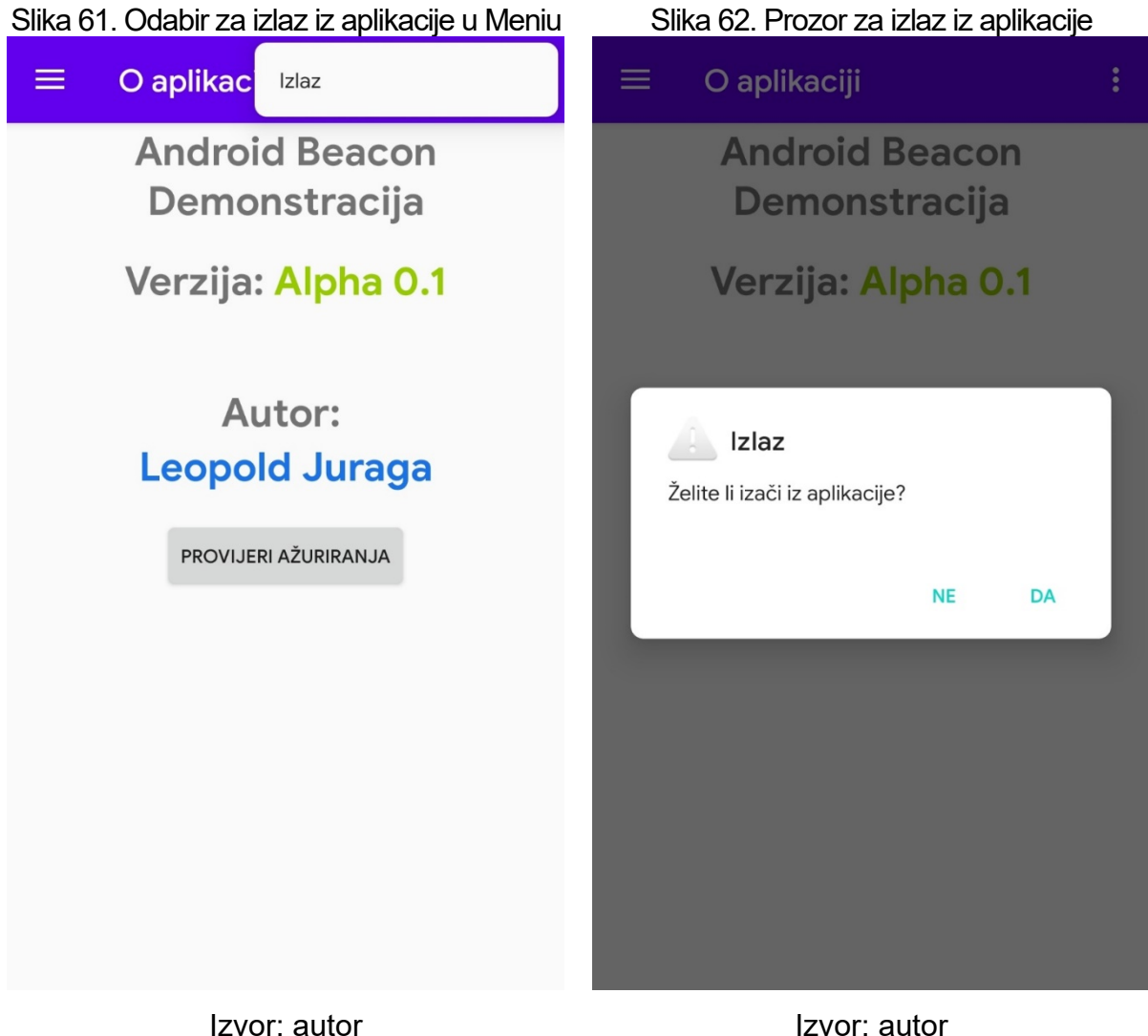

### <span id="page-60-0"></span>**ZAKLJUČAK**

Ovaj diplomski rad se sastoji od praktičnog i teorijskog dijela. Praktičnom dio je izrađena aplikacija. U teorijskom dijelu nalaze se opisi korištenih tehnologija, funkcija aplikacije, izrada aplikacije i korisničke upute. Aplikacija bi uz nadogradnju mogla locirati TAG narukvicu u stvarnom vremenu (npr. alarmiranje u slučaju izlaska iz označenog prostora) i analizirati kretanje iste kroz vrijeme (npr. alarmirati u slučaju predugog boravka na istom mjestu ili odsustva kretanja). Osim toga u aplikaciju bi se također moglo implementirati lociranje s više od 3 beacon-a.

### <span id="page-61-0"></span>**LITERATURA**

#### **Publikacije:**

1. Askari P., Barekat F. (2017) Trilateration and Bilateration In 3D and 2D Space Using Active Tags. ResearchGate 18.10.2017. Prilyx Research and Development Ltd. Dostupno na:

https://www.researchgate.net/publication/320475469 Trilateration and Bilater [ation\\_In\\_3D\\_and\\_2D\\_Space\\_Using\\_Active\\_Tags](https://www.researchgate.net/publication/320475469_Trilateration_and_Bilateration_In_3D_and_2D_Space_Using_Active_Tags) [Pristupljeno: 24.09.2020.]

#### **Internetski izvori:**

- 2. Android (operating system) Wikipedia [online]. Dostupno na: https://en.wikipedia.org/wiki/Android (operating system) [Objavljeno: 23.09.2020. u 7:30, Pristupljeno: 23.09.2020. u 12:40]
- 3. Microsoft Windows Wikipedia [online]. Dostupno na: [https://en.wikipedia.org/wiki/Microsoft\\_Windows](https://en.wikipedia.org/wiki/Microsoft_Windows) [Objavljeno: 10.09.2020. u 20:08, Pristupljeno: 23.09.2020. u 12:42]
- 4. Android Studio [online]. Dostupno na:<https://developer.android.com/studio> [Pristupljeno: 23.09.2020. u 12:45]
- 5. Android Studio Wikipedia [online]. Dostupno na: [https://en.wikipedia.org/wiki/Android\\_Studio](https://en.wikipedia.org/wiki/Android_Studio) [Objavljeno: 01.09.2020. u 14:04, Pristupljeno: 23.09.2020. u 12:49]
- 6. Beacon Simulator [online]. Dostupno na: <https://play.google.com/store/apps/details?id=net.alea.beaconsimulator> [Pristupljeno: 23.09.2020. u 12:51]
- 7. Java (programming language) Wikipedia [online]. Dostupno na: [https://en.wikipedia.org/wiki/Java\\_\(programming\\_language\)](https://en.wikipedia.org/wiki/Java_(programming_language)) [Objavljeno: 20.09.2020. u 16:55, Pristupljeno: 23.09.2020. u 12:52]
- 8. Android Beacon Library [online]. Dostupno na: [https://altbeacon.github.io/android](https://altbeacon.github.io/android-beacon-library)-beacon-library [Pristupljeno: 23.09.2020. u 12:54]
- 9. Subsampling Scale Image View [online]. Dostupno na: [https://github.com/davemorrissey/subsampling](https://github.com/davemorrissey/subsampling-scale-image-view)-scale-image-view [Pristupljeno:

23.09.2020. u 12:54]

10.Trilateration [online]. Dostupno na:

<https://github.com/lemmingapex/trilateration> [Pristuplieno: 23.09.2020. u 19:50]

- 11.IndicatorSeekBar [online]. Dostupno na: <https://github.com/warkiz/IndicatorSeekBar> [Pristupljeno: 23.09.2020. u 12:56]
- 12.Dexter [online]. Dostupno na:<https://github.com/Karumi/Dexter> [Pristupljeno: 23.09.2020. u 12:57]
- 13.AppUpdater [online]. Dostupno na:<https://github.com/javiersantos/AppUpdater> [Pristupljeno: 23.09.2020. u 13:00]
- 14. Kontakt.io [online]. Dostupno na: [https://kontakt.io](https://kontakt.io/) [Pristupljeno: 23.09.2020. u 13:01]
- 15.Distance calculation from RSSI BLE android Kalman Filter [online]. Dostupno na: [https://stackoverflow.com/questions/36399927/distance](https://stackoverflow.com/questions/36399927/distance-calculation-from-rssi-ble-android)-calculation-fromrssi[-ble-android](https://stackoverflow.com/questions/36399927/distance-calculation-from-rssi-ble-android) [Autor: Z3R0, Objavljeno: 07.05.2020. u 08:42, Pristupljeno: 23.09.2020. u 13:03]
- 16.Triangulate example for iBeacons [online]. Dostupno na: [https://stackoverflow.com/questions/20332856/triangulate](https://stackoverflow.com/questions/20332856/triangulate-example-for-ibeacons/23382723)-example-for[ibeacons/23382723](https://stackoverflow.com/questions/20332856/triangulate-example-for-ibeacons/23382723) [Autor: Luuk D. Jansen, Objavljeno: 02.12.2013. u 16:19, Pristupljeno: 23.09.2020. u 13:11]
- 17.Difference between RunningAverageRssiFilter, ArmaRssiFilter, Kalman filter in Altbeacon SDK [online]. Dostupno na: [https://stackoverflow.com/questions/56423694/difference](https://stackoverflow.com/questions/56423694/difference-between-runningaveragerssifilter-armarssifilter-kalman-filter-in-al)-between[runningaveragerssifilter](https://stackoverflow.com/questions/56423694/difference-between-runningaveragerssifilter-armarssifilter-kalman-filter-in-al)-armarssifilter-kalman-filter-in-al [Autor: davidgyoung, Objavljeno: 03.06.2019. u 14:58, Pristupljeno: 23.09.2020. u 13:15]
- 18.Theory behind ARMA and Running Average filter and are there any alternative algorithms for calculating distance from RSSI of signal? [online]. Dostupno na: [https://stackoverflow.com/questions/37387814/theory](https://stackoverflow.com/questions/37387814/theory-behind-arma-and-running-average-filter-and-are-there-any-alternative-algo)-behind-arma-and[running-average-](https://stackoverflow.com/questions/37387814/theory-behind-arma-and-running-average-filter-and-are-there-any-alternative-algo)filter-and-are-there-any-alternative-algo [Autor: davidgyoung, Objavljeno: 23.05.2016. u 12:51, Pristupljeno: 23.09.2020. u 13:19]

### <span id="page-63-0"></span>**POPIS TABLICA**

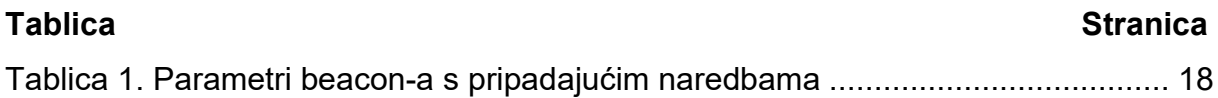

### <span id="page-64-0"></span>**POPIS SLIKA**

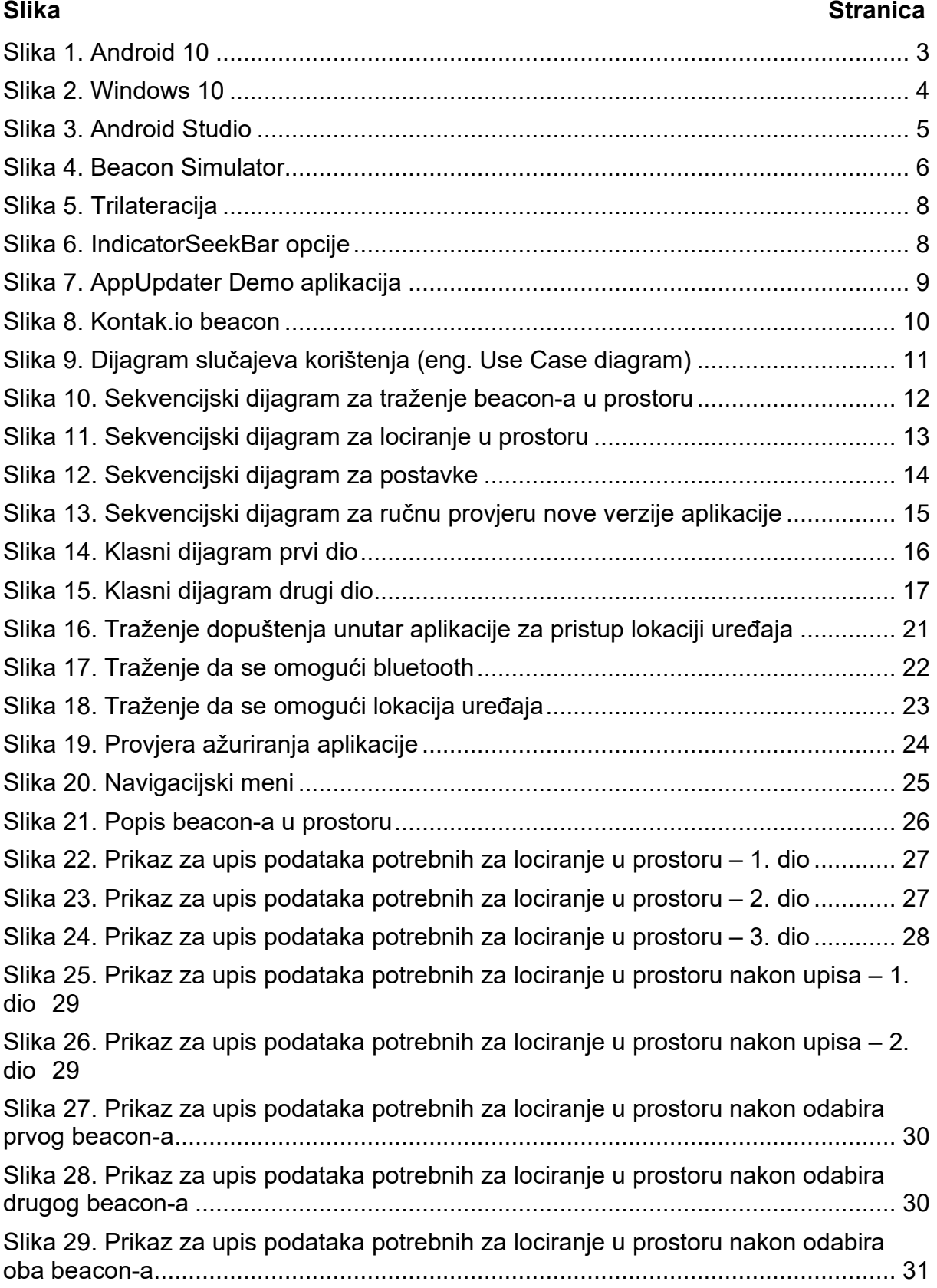

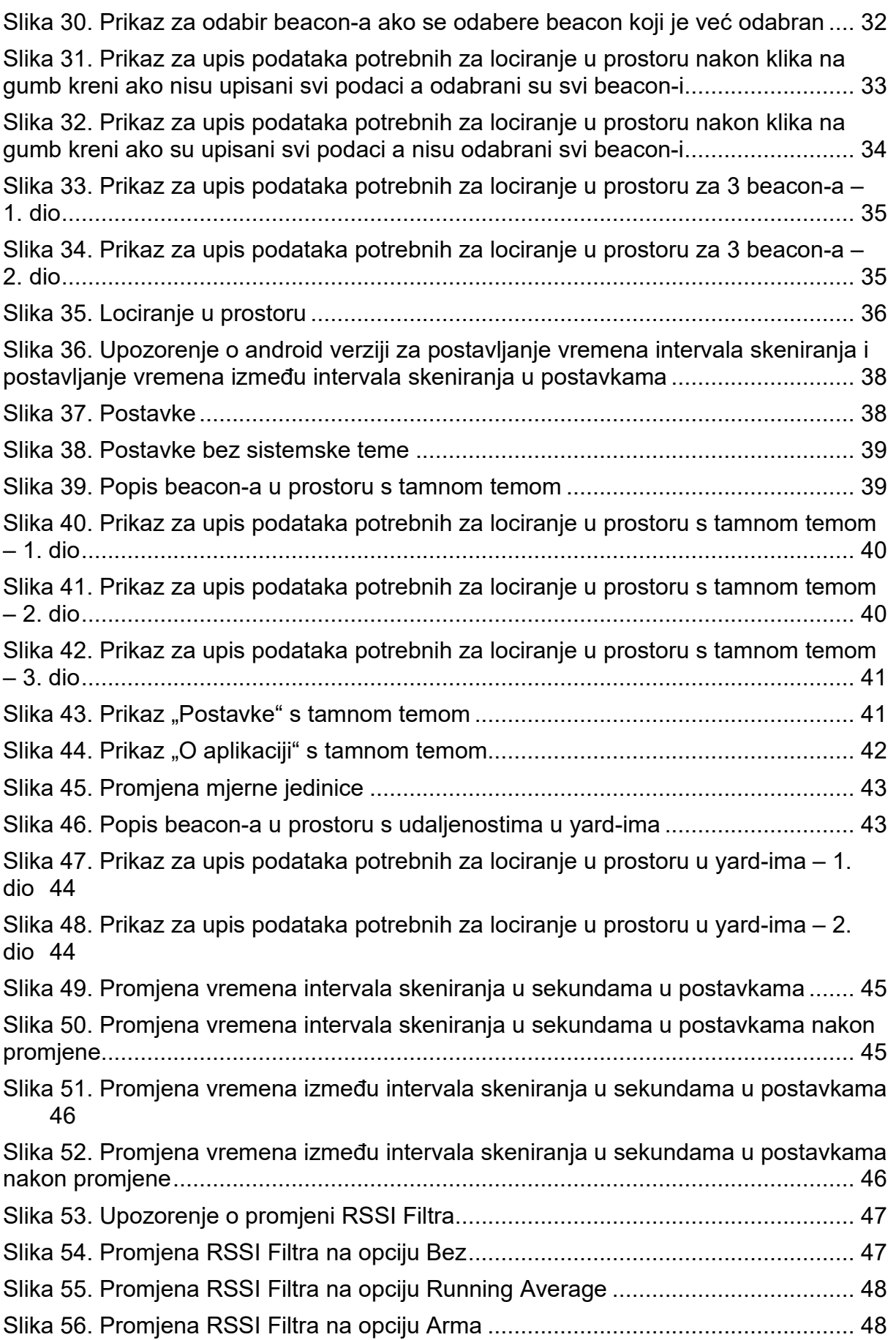

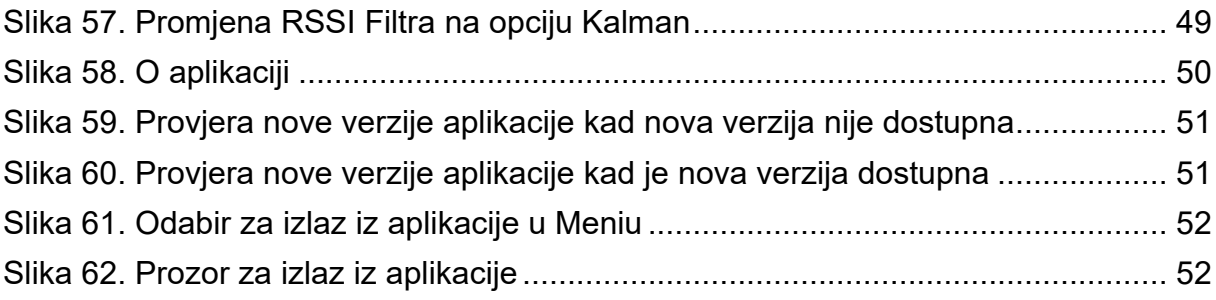

### <span id="page-67-0"></span>**SAŽETAK**

Tema ovog diplomskog rada bila je izrada android aplikacije kojom će se istražiti i demonstrirati mogućnosti beacon-a zasnovanih na BLE (engl. Bluetooth Low Energy) bežičnoj tehnologiji. Diplomski rad se sastoji od praktičnog i teorijskog dijela. Praktični dio je izrađena aplikacija koja se temelji na više tehnologija. Teorijski dio se sastoji od opisa izvedbe praktičnog dijela.

**Ključne riječi**: Android, beacon, lokacija

#### <span id="page-68-0"></span>**SUMMARY**

The topic of this paper was the development of an android application that will explore and demonstrate the capabilities of beacons based on BLE (Bluetooth Low Energy) wireless technology. The paper consists of a practical and a theoretical part. The practical part is a application developed on the basis of several technologies. The theoretical part consists of the performance description of the practical part.

**Key words**: Android, beacon, location